# **MULTIDISPLAY**

Référence produit : 90-60-543 (Blanc) / 90-60-544 (Carbone)

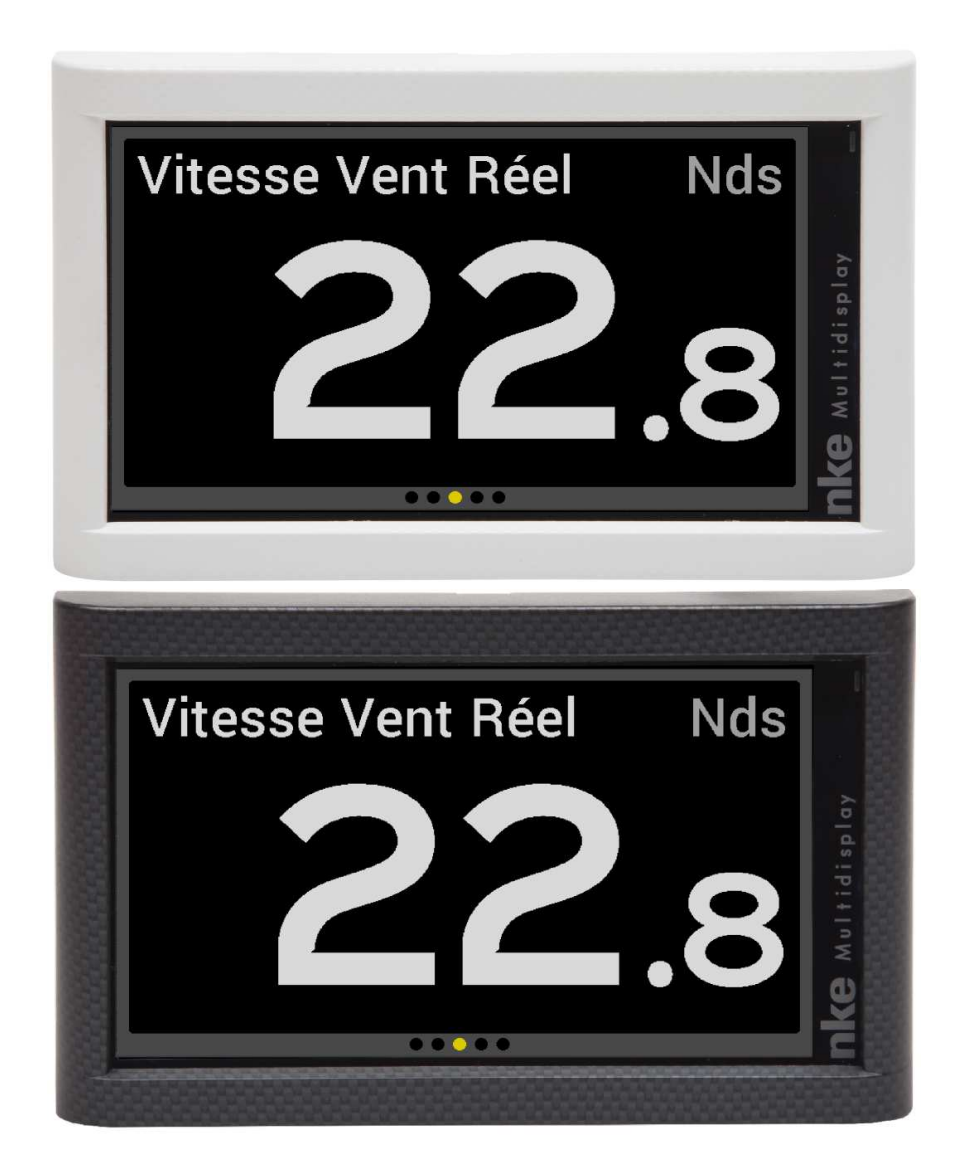

# **NOTICE UTILISATEUR et FICHE D'INSTALLATION**

V1.4

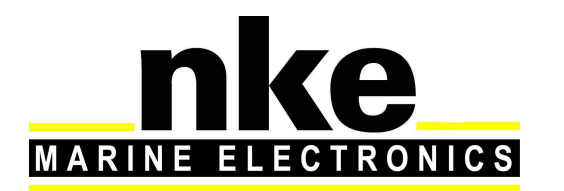

6 Rue Gutenberg – Zi de Kerandré 56700 – HENNEBONT – France www.nke-marine-electronics.com

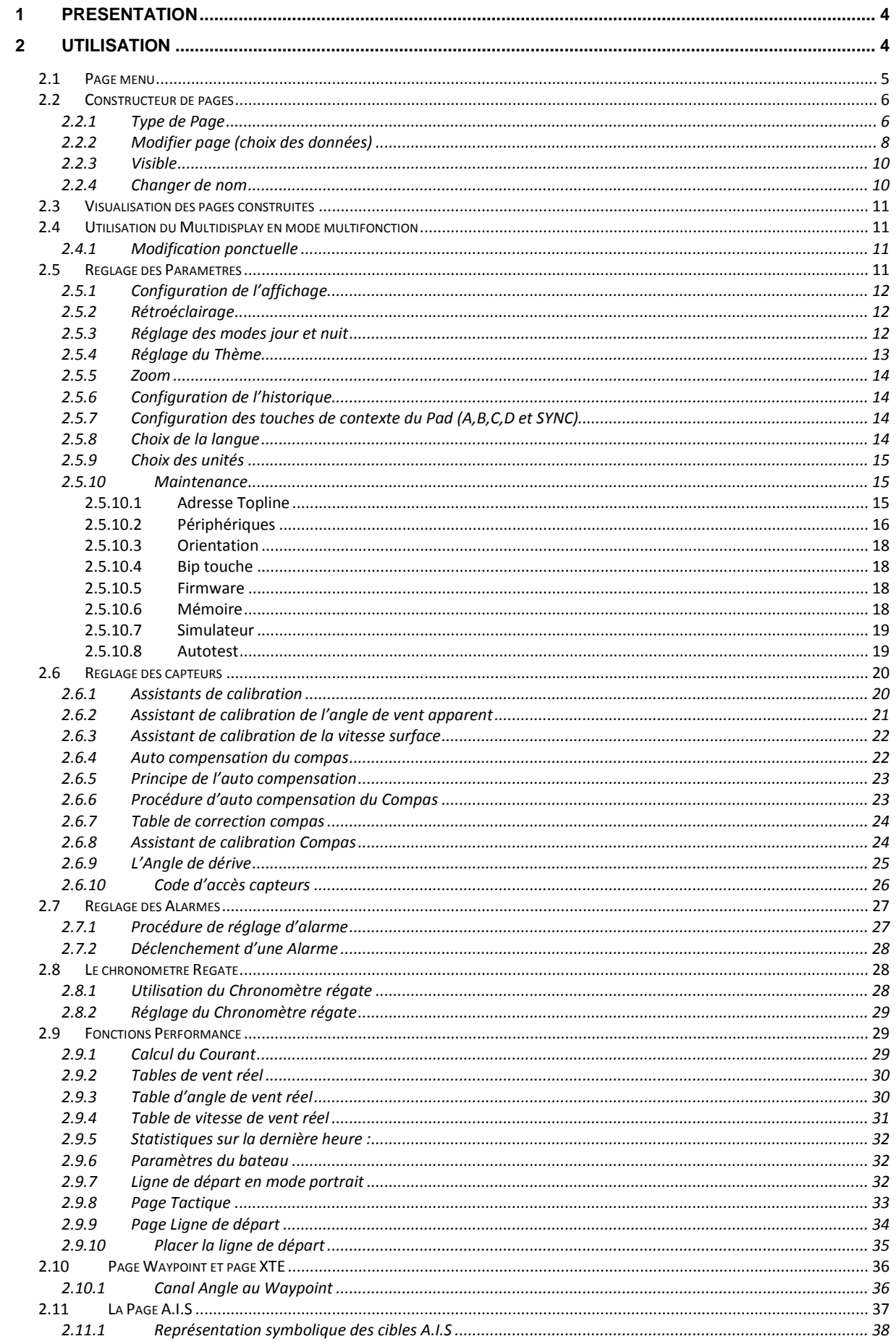

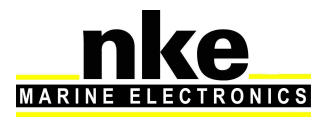

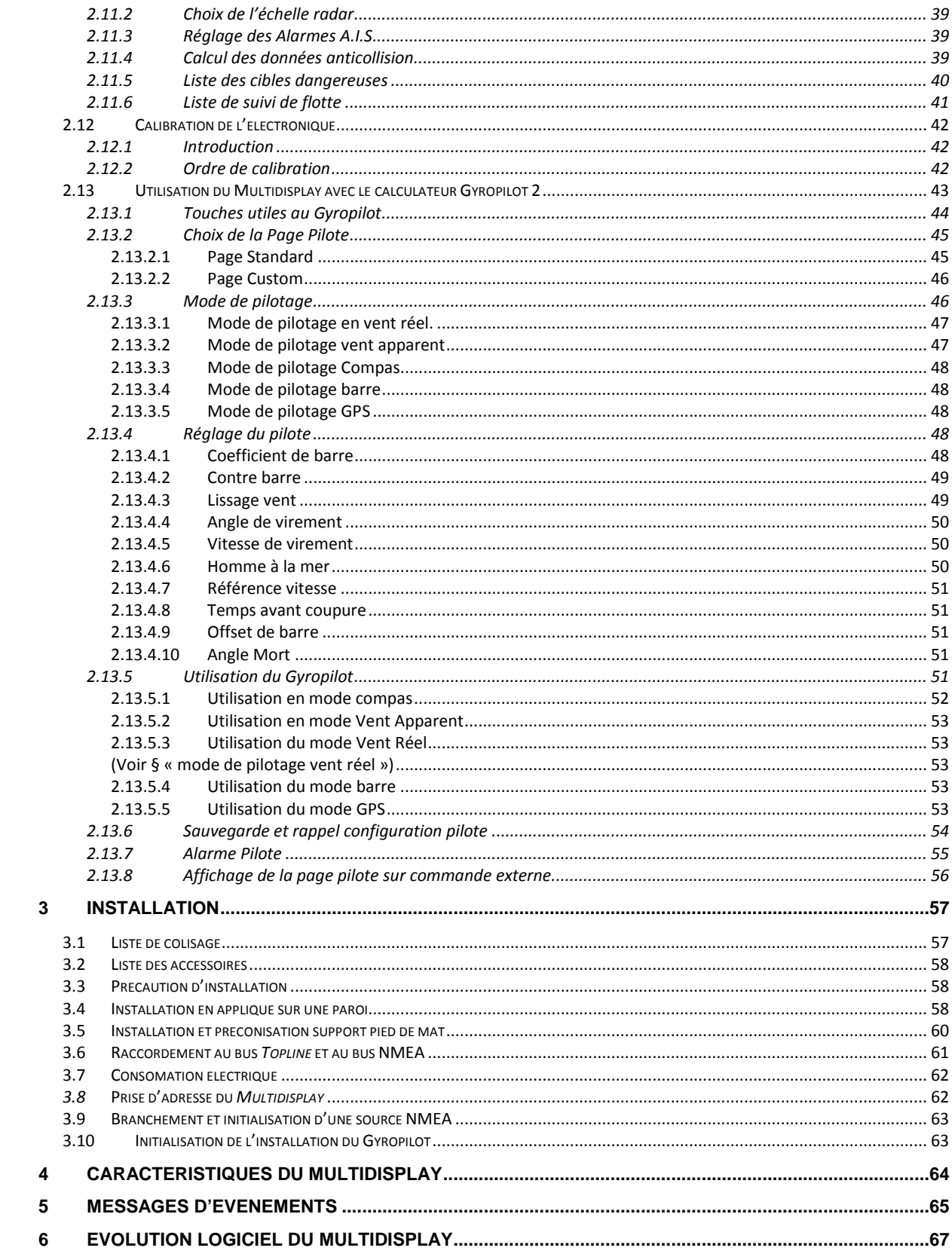

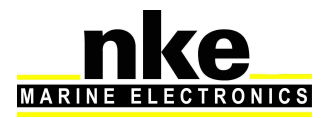

# **1 PRÉSENTATION**

Nous vous remercions de faire confiance à la marque **nke**, en choisissant le **Multidisplay.** 

Le **Multidisplay** est un appareil polyvalent qui permet :

- D'afficher toutes les données des différents capteurs présents sur le bus **Topline** sous forme numérique, analogique, ou graphique et d'accéder aux réglages d'alarmes et de calibration des capteurs
- D'interfacer une source NMEA0183 afin de diffuser sur le bus **Topline** les données émises par cette source.
- D'afficher les pilotes **nke** du type **Gyropilot2** ou **Pilote HR** et de les commander grâce au Pad pilot.

## **2 UTILISATION**

Le **Multidisplay** ne possède pas de touche de commande, il est donc nécessaire d'utiliser un **Pad (Display ou Pilot) ou une télécommande émetteur (display ou pilot)** afin d'accéder aux différentes fonctionnalités de l'afficheur.

**Voir notice Pad (Display ou Pilot) ou télécommandes émetteurs (display ou pilot)** 

#### • **PAGE**

Chaque impulsion sur cette touche permet d'accéder aux différentes pages enregistrées, à la page pilote et à la page menu.

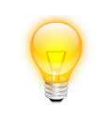

**Un appui long (2 secondes) permet d'accéder directement à la page menu.** 

• **OK** 

Chaque impulsion sur cette touche permet de confirmer la sélection, ou d'accéder aux réglages spécifiques à certaines pages.

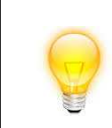

 **Un appui long (3 secondes) permet d'accéder au réglage du rétro éclairage.** 

#### • **NAVIGATEUR**

Permet de sélectionner les différentes pages et les différents menus grâce aux flèches haut, bas, droite et gauche.

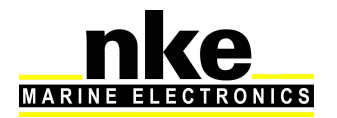

#### • **A, B, C, D (Pad Display)**

Ces touches sont des raccourcis permettant d'accéder aux différentes pages programmées et à la mise en veille de l'afficheur.

#### • **-1, +1, -10, +10 (Pad Pilot)**

Une impulsion sur l'une de ces touches modifie la consigne du pilote de 1° ou  $10^\circ$ .

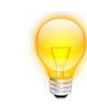

**Un appui long sur les touches +/-10° permet d'enclencher un virement de bord automatique.**

#### • **AUTO**

Une impulsion sur cette touche embraye le pilote.

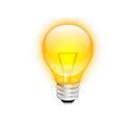

**Un appui long sur cette touche permet d'accéder directement au menu « Mode de pilotage ».** 

#### • **STOP**

Une impulsion sur cette touche débraye le pilote.

• **MOB** 

Un appui long sur cette touche déclenche la fonction « Homme à la mer » sur le bus Topline.

## **2.1 PAGE MENU**

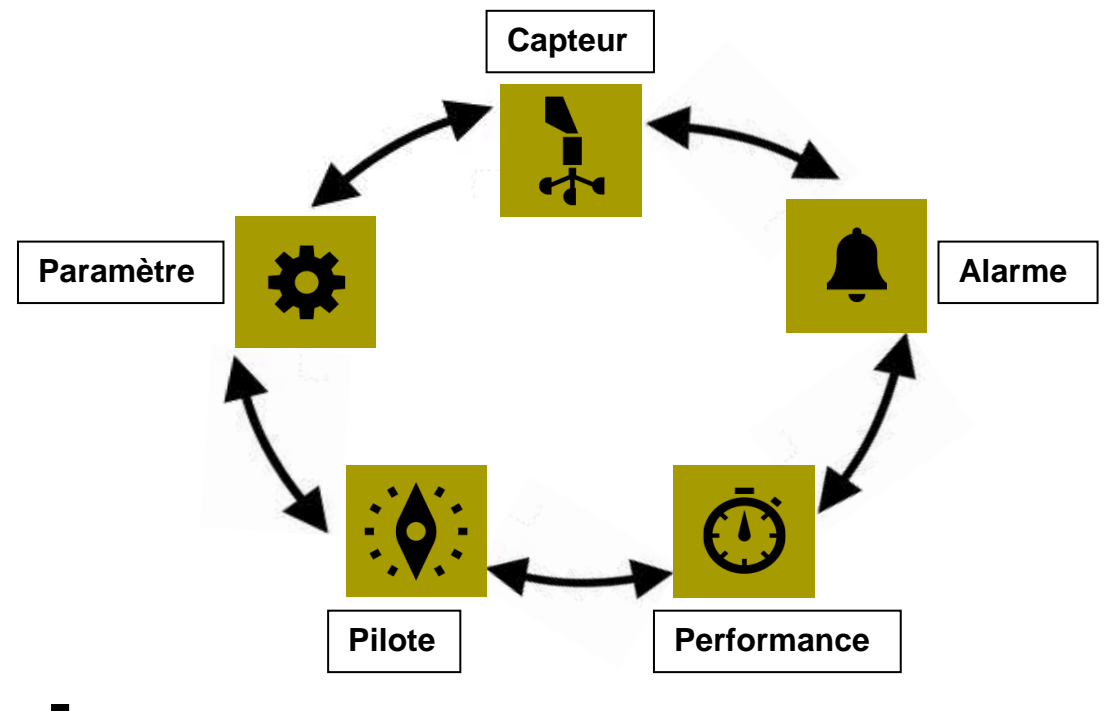

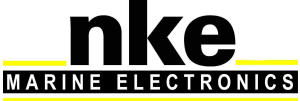

Lors de la première utilisation, l'écran affiche la page menu qui permet d'accéder :

- Aux différents réglages des capteurs
- Aux réglages des alarmes
- Aux réglages du pilote
- Aux réglages de la page Performance
- Aux réglages des paramètres du **Multidisplay**

Chaque impulsion sur les flèches « droite » ou « gauche » du navigateur, permet de se déplacer dans le carrousel de la page menu afin de sélectionner l'icône à utiliser.

## **2.2 CONSTRUCTEUR DE PAGES**

Le **Multidisplay** est conçu pour que l'utilisateur puisse construire et afficher les pages désirées. 10 pages sont disponibles à la construction, et seront mémorisées. Par défaut, les huit premières pages sont construites.

Pour construire une page, il faut :

- Tout d'abord sélectionner l'icône  $\ddot{\bullet}$  (paramètre) dans la page menu, puis valider  $\text{avec}$ <sup> $\alpha$ </sup>
- Sélectionner pages puis appuyer sur **CK**
- A l'aide des flèches « haute » et « basse » du navigateur sélectionner la page à construire, ou à modifier (les pages non construites apparaissent

avec un OFF), puis poursuivre par une impulsion sur la touche<sup>ox</sup>.

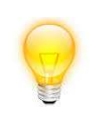

11 pages sont disponibles au maximum, la première concerne le pilote, les autres sont numérotées de 0 à 9.

## **2.2.1 Type de Page**

Permet de choisir le nombre de données et leur disposition sur la page. Pour cela,

faire une impulsion sur la touche  $\left( \infty \right)$ , une liste déroulante apparaît.

A l'aide des flèches « haute » et « basse » du navgateur . choisir le type de page que vous souhaitez utiliser, et donc le nombre de données à afficher.

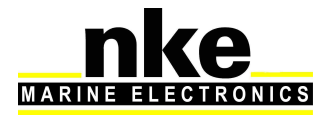

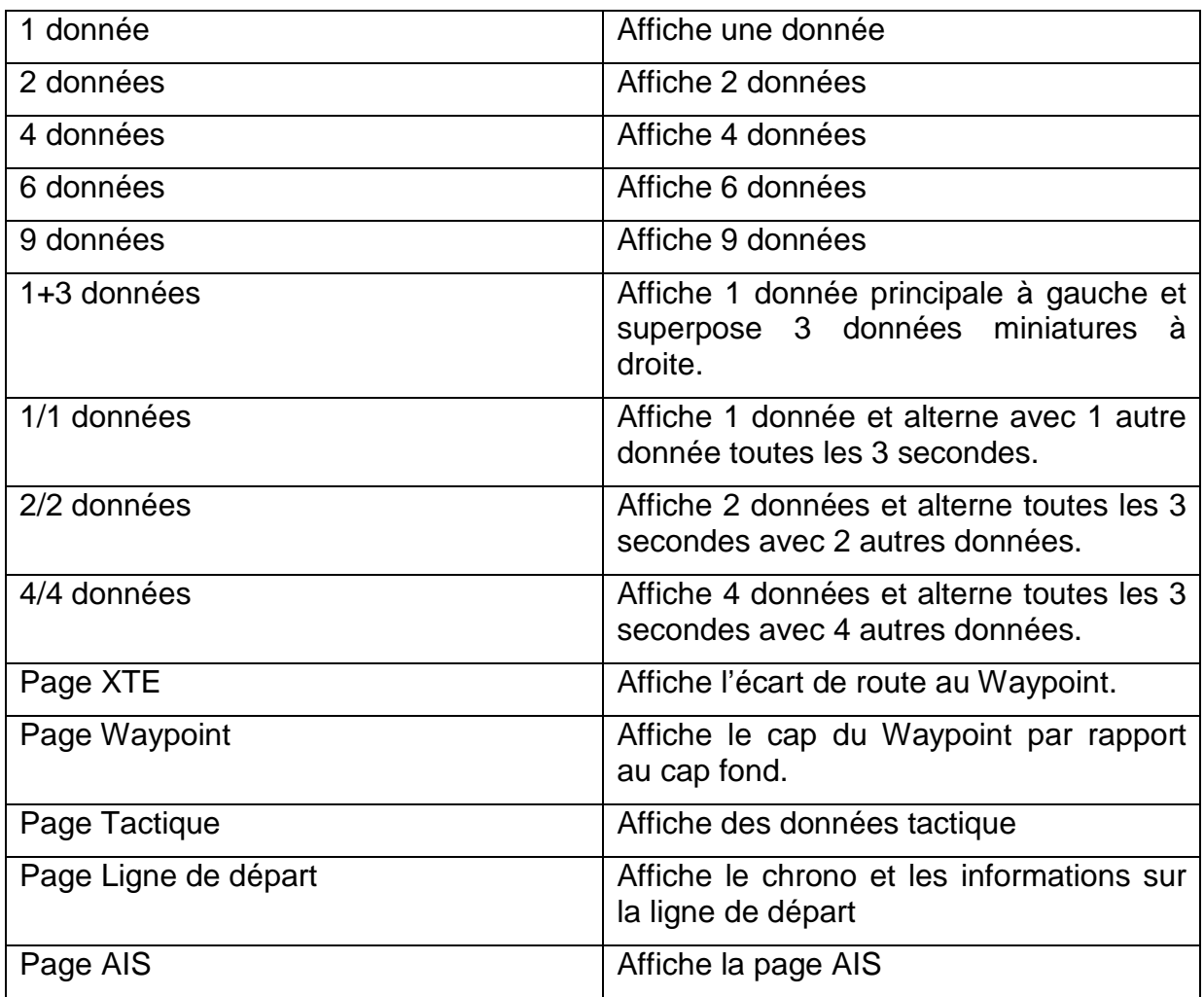

## **Types d'écrans disponibles en orientation paysage :**

## **Types d'écran disponibles en orientation portrait :**

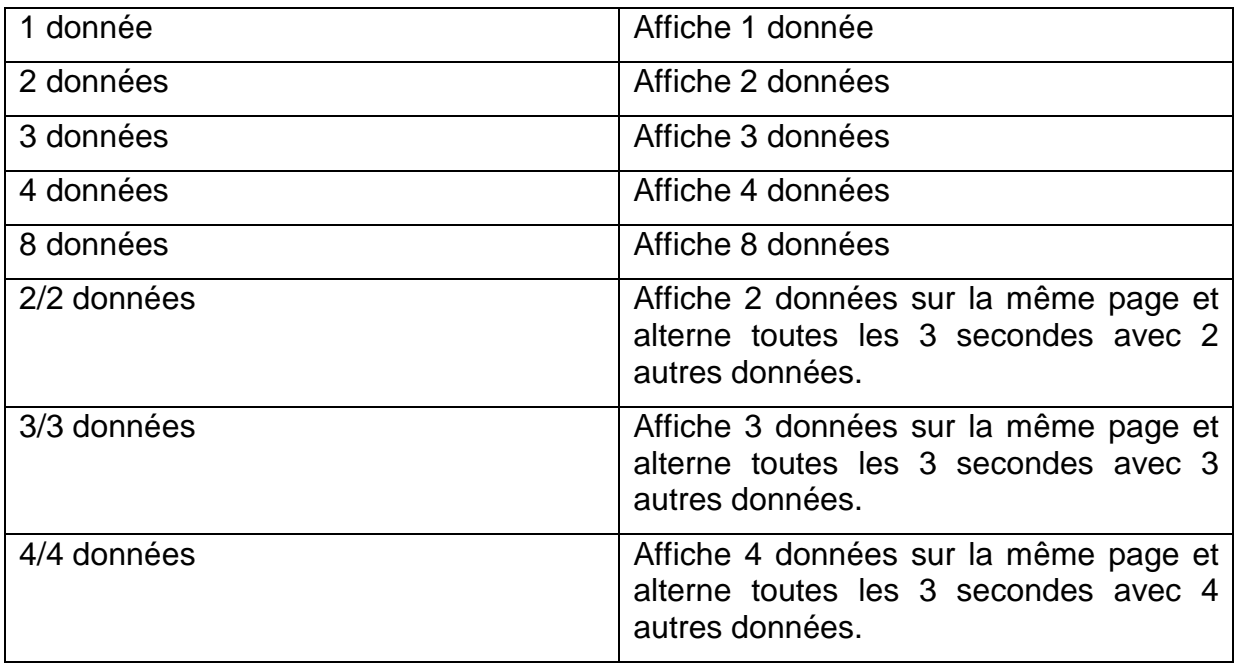

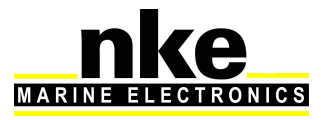

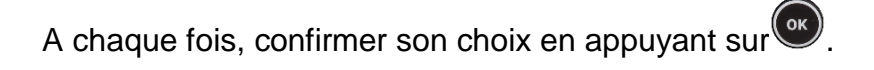

## **2.2.2 Modifier page (choix des données)**

Permet de choisir la donnée à afficher sur l'écran sélectionné

Le « constructeur de page » apparait :

- **Suivant** pour accepter la donnée affichée dans la partie de l'écran sélectionnée (uniquement pour les écrans multiples) et changer de fenêtre.
- Modifier pour modifier la donnée à partir d'une liste, et modifier sa couleur d'affichage.

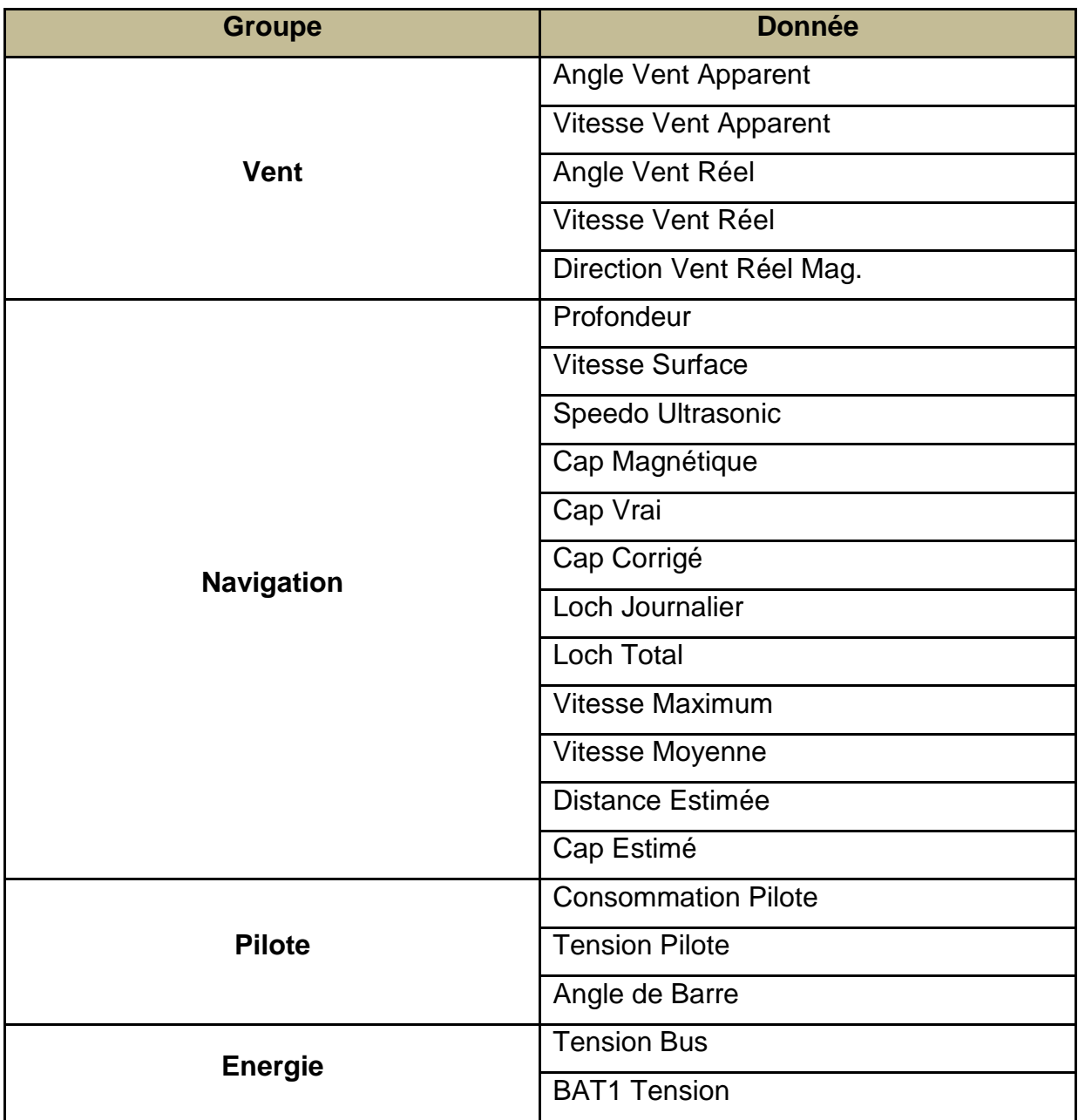

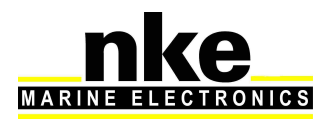

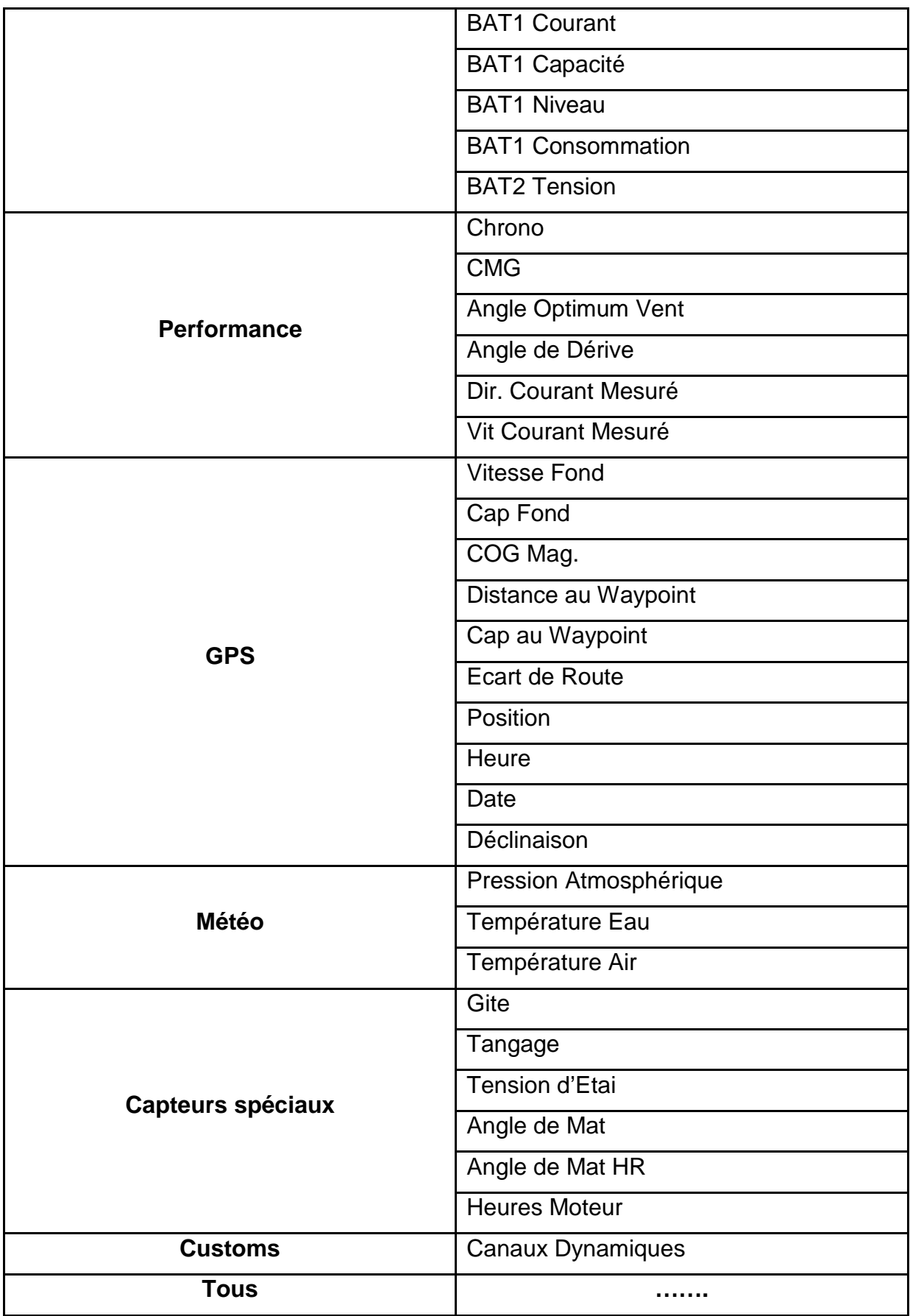

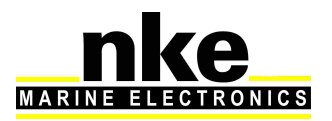

• Terminer pour accepter la construction de la page et la sauvegarder.

La construction terminée, une fenêtre vous propose soit de **sauvegarder** ou de **renommer** ce qui la sauvegardera automatiquement.

Une impulsion sur  $\circ$  sauvegarde votre page.

A l'aide du navigateur en sélectionnant le menu « Nom… », pour renommer cette page. Après une impulsion sur (x), un clavier virtuel apparaît.

Le navigateur permet de balayer le clavier avec en surbrillance la touche sélectionnée. <sup>(ok)</sup> pour valider la sélection.

Touche de permutation du clavier numérique et symbole.

Touche de verrouillage du clavier en majuscule.

Touche effacement arrière

Touche entrée, sauvegarde la page renommée.

#### **2.2.3 Visible**

Par défaut, les pages 0 à 6 sont construites visibles.

Une impulsion sur <sup>(ox)</sup> pour modifier la visibilité,

Sélectionner à l'aide du navigateur<sup>e of</sup> OFF ou ON.

Page visible « ON »

Page non visible « OFF ».

#### **2.2.4 Changer de nom**

Permet de renommer une page construite à l'aide du clavier virtuel.

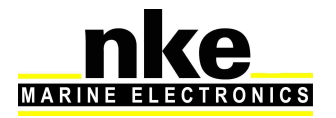

# **2.3 VISUALISATION DES PAGES CONSTRUITES**

Chaque impulsion sur **PAGE** fait défiler les pages construites, cochées visibles, la page pilote et la page menu. En bas de l'écran, un point jaune indique le nombre de pages construites visibles et la page sur laquelle vous vous trouvez.

## **2.4 UTILISATION DU MULTIDISPLAY EN MODE MULTIFONCTION**

Le **Multidisplay** est un afficheur **Multifonction** de la gamme **TOPLINE**. Il se connecte au **bus TOPLINE** de votre installation et permet l'affichage de tous les canaux disponibles sur le bus.

A l'aide du clavier et des menus déroulants, l'affichage des canaux et le réglage des capteurs deviennent intuitifs. Le **Multidisplay** facilite la lecture et le contrôle de vos instruments **Topline.**

#### **2.4.1 Modification ponctuelle**

La modification ponctuelle d'une page permet de visualiser une donnée sur l'écran sélectionné, sans pour autant modifier durablement la page construite.

- Déplacez-vous dans la page avec .
- Mettre en surbrillance la donnée à modifier ponctuellement et presser (OK).
- Avec choisir la donnée qui remplacera celle-ci et valider avec  $\left(\frac{\alpha}{2}\right)$ .

Cette modification n'est pas sauvegardée, et après un « arrêt/marche » de votre installation, la page reviendra aux valeurs choisies lors de la construction initiale.

#### **Pour sauvegarder une modification ponctuelle :**

Directement sur la page modifiée, appuyez sur . Une boite de dialogue s'ouvre vous demandant si vous voulez sauver cette modification.

# **2.5 RÉGLAGE DES PARAMÈTRES**

Un appui long sur **PAGE** permet d'accéder directement à la page menu, sur laquelle

vous sélectionnez  $\frac{\phi}{\phi}$  pour afficher la page « Paramètre ».

**Pour naviguer dans les menus et <sup>Cox</sup> Pour sélectionner.** 

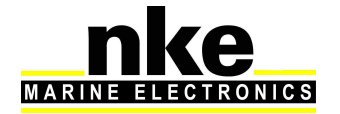

## **2.5.1 Configuration de l'affichage**

Le menu « configuration de l'affichage » permet d'accéder:

- Au Mode d'affichage
- Aux réglages du mode jour
- Aux réglages du mode nuit
- ZOOM

#### **2.5.2 Rétroéclairage**

Le rétroéclairage peut permuter automatiquement du mode « jour » au mode « nuit » et vice versa, grâce au capteur de lumière, ou être forcé sur un des 2 modes**.** Il est propre à chaque Multidisplay et indépendant du rétroéclairage réglé par d'autres afficheurs.

Procédure pour accéder au réglage du Rétroéclairage :

- Sélectionner à l'aide du navigateur « Configuration affichage » et  $presser$ <sup> $(x)$ </sup>.
- Mettre en surbrillance « Mode d'affichage » et appuyer sur (OK).
- Choisir « Auto » ou « Jour » ou « Nuit » et presse<sup>(ox)</sup>.

Auto : le rétroéclairage permute automatiquement du mode jour au mode nuit ou vice versa, en fonction de la luminosité reçue par le capteur de lumière. L'intensité du rétroéclairage et le thème affiché sont ceux définis dans chaque mode.

Jour : le rétroéclairage est forcé avec l'intensité et le thème défini dans le mode jour.

Nuit : le rétroéclairage est forcé avec l'intensité et le thème défini dans le mode nuit.

Le rétroéclairage est réglable sur 20 niveaux.

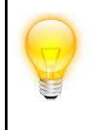

**Quelle que soit la page affichée, un appui long de 3 secondes sur la touche « OK » permet d'accéder directement au réglage du Niveau de rétroéclairage.** 

## **2.5.3 Réglage des modes jour et nuit**

Le réglage du mode nuit est identique au réglage du mode jour.

Réglage de l'intensité du rétroéclairage (de 1 à 20):

- Sélectionner à l'aide du navigateur « Configuration affichage » et  $presser$ <sup>( $\alpha$ )</sup>
- Choisir « Réglage de jour » ou « Réglage de nuit » et presser ( $\frac{1}{100}$ ).

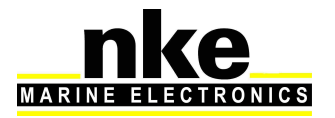

Appuver encore une fois sur $\circledast$  et modifier la valeur du « Niveau d'éclairage » avec le navigateur ... Une fois satisfait presser w pour sauvegarder le paramètre.

## **2.5.4 Réglage du Thème**

- Sélectionner à l'aide du navigateur « Configuration affichage » et  $n$ resser $\circ$
- Choisir « Réglage de jour » ou « Réglage de nuit » et presser (OK).
- Mettre « Thème » en surbrillance et appuyer sur  $\left(\frac{X}{X}\right)$
- Sélectionner le thème désiré avec le navigateur . Une fois satisfait presser pour sauvegarder le paramètre.

Vous avez le choix entre 5 thèmes différents pour l'affichage de jour et l'affichage de nuit. Par défaut le thème est « Noir et blanc ».

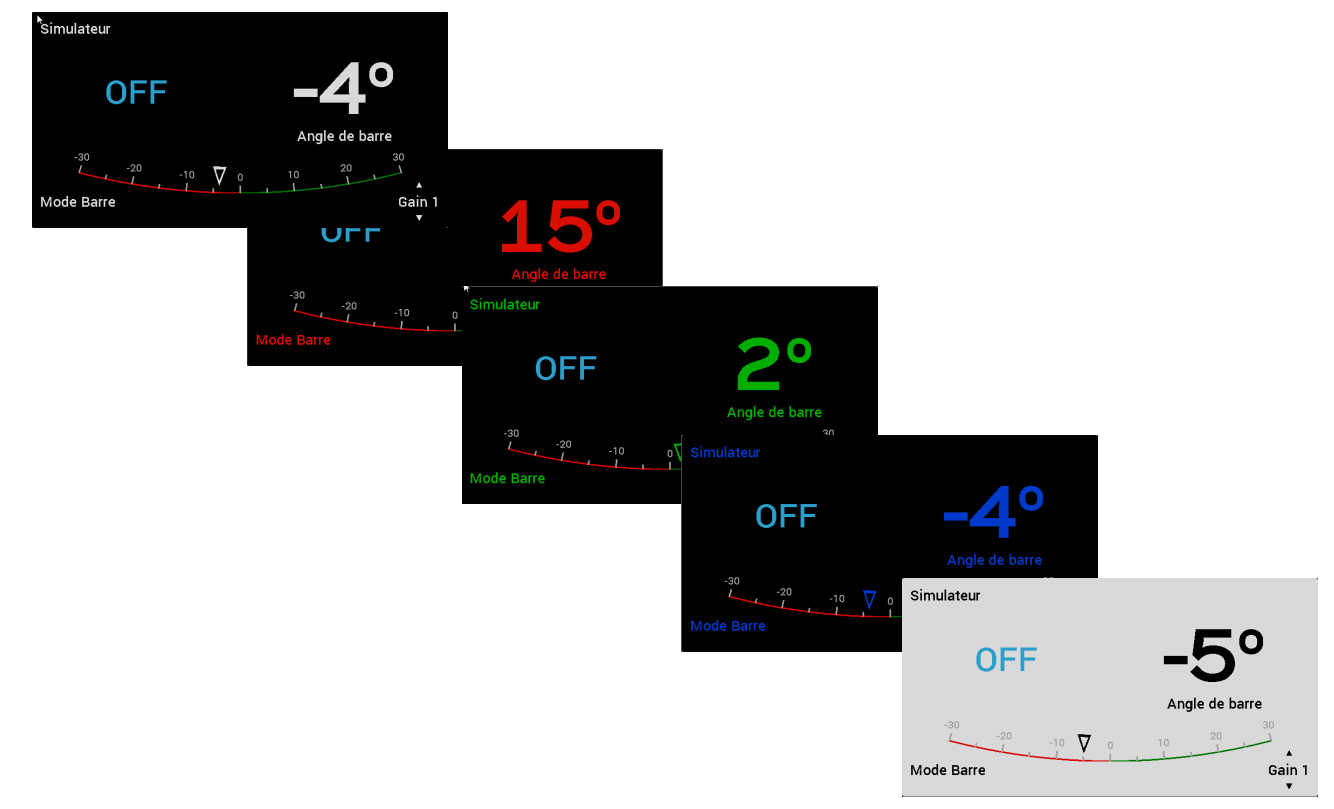

En fonction de l'angle de vision, certains thèmes sont plus appropriés que d'autres.

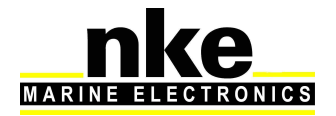

## **2.5.5 Zoom**

Le Mode Zoom permet une meilleure visibilité des menus lorsque le Pad est éloigné des afficheurs. **Les menus en mode Zoom sont tous en anglais**. Lorsque le mode Zoom est activé le menu langue n'est pas disponible.

- Sélectionner à l'aide du navigateur « Configuration affichage » et  $presser$ <sup>( $\alpha$ )</sup>
- Choisir « Zoom » et presser voluis valider le mode Zoom sur « ON ».

## **2.5.6 Configuration de l'historique**

L'historique permet d'enregistrer simultanément 4 informations sur une période de 48 heures avec une résolution de 12 secondes. Ces informations peuvent être affichées sous forme de graphique sur le « **Multidisplay** ».

Procédure pour choisir la donnée à enregistrer:

- Sélectionner à l'aide du navigateur « Configuration historiques » et  $presser$ <sup>( $\alpha$ )</sup>
- Choisir l'historique à modifier parmi les 4 disponibles et presser<sup>(ox)</sup>
- A l'aide du navigateur , modifier la donnée à enregistrer et valider  $avec$ <sup> $(x)$ </sup>

## **2.5.7 Configuration des touches de contexte du Pad (A,B,C,D et SYNC)**

Les touches A, B, C, D et SYNC permettent dans un contexte, d'afficher directement des pages préprogrammées sur tous les afficheurs.

Dans >> paramètre >> configuration raccourcis : sélectionner à l'aide du

navigateur  $\ddot{\cdot}$  une des touches à programmer, appuyer sur et choisir dans la liste proposée la page désirée. Par défaut aucune touche de contexte n'est programmée. Pour mettre en veille votre **Multidisplay,** il est nécessaire de programmer une touche de contexte. Le raccourci SYNC peut permettre d'afficher une page Chrono.

#### **2.5.8 Choix de la langue**

L'affichage peut être réglé sur différentes langues en fonction de votre préférence.

Sélectionner à l'aide du navigateur la langue de votre choix et valider avec ...

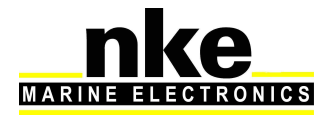

## **2.5.9 Choix des unités**

Sur le **Multidisplay** il est possible de choisir l'unité d'affichage de la Vitesse Surface, de la Profondeur, des Températures d'air et d'eau et de la Vitesse du Vent.

Suivant les données concernées il est possible de choisir de les afficher en « nœuds », « mètres par seconde », « kilomètres par heure », « degrés Celsius », « degrés fahrenheit ».

• Sélectionner la grandeur concernée, modifier en appuyant sur  $\overset{\circ}{\bullet}$ 

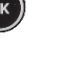

• Sélectionner à l'aide du navigateur l'unité souhaitée et valider avec ...

#### **2.5.10 Maintenance**

#### **2.5.10.1 Adresse Topline**

Ce menu permet d'adresser le **Multidisplay** pour qu'il fonctionne sur le bus Topline. Le **Multidisplay** peut être « **Maître** », dans ce cas il a l'adresse 1 et il gère en totalité les éléments du bus Topline, ou « **Esclave** » si un autre afficheur est « **Maître** », et dans ce cas il a une adresse autre que 1. Le choix du « **Maître** », « **Esclave** » est automatique. Lors de la demande d'adresse du **Multidisplay**, s'il n'y a pas d'afficheur « **Maître** » sur le bus Topline, il passera « **Maître** ». Dans le cas contraire, l'afficheur « **Maître** » présent sur le bus Topline lui attribuera une adresse « **Esclave** ». A tout moment, il sera possible de remettre l'adresse du **Multidisplay** en 0 (pas d'adresse attribuée).

Nota : A la livraison le **Multidisplay** est à l'adresse 0, ce qui signifie qu'il n'a pas d'adresse et qu'il ne peut pas être reconnu sur le bus Topline.

Procédure de prise d'adresse :

- Connecter le fil rouge du **Multidisplay** sur la tresse et démarrer électriquement l'installation.
- Un message apparait à l'écran : « Déconnecter le fil rouge pour effectuer l'initialisation de l'afficheur » (suivre cette procédure)
- Le **Multidisplay** démarre alors automatiquement et prend la première adresse Topline disponible.
- Apres cette prise d'adresse veuillez isoler le fils rouge dans votre boite de jonction bus nke l'installation hors tension.

Procédure de remise à 0 de l'adresse :

• A l'aide du **Pad display**, aller dans >>  $\frac{10}{10}$  >> Maintenance >> Adresse Topline. Une fenêtre apparait, sélectionner « Effacer » et valider avec (OK).

Procédure de changement d'adresse :

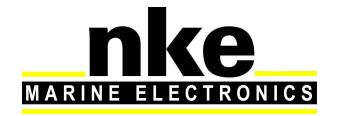

• A l'aide du **Pad display**, aller dans >> >> Maintenance >> Adresse

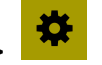

Topline. Une fenêtre apparait, sélectionner « Oui » et valider avec ...

• Votre **Multidisplay** change d'adresse et prend la première adresse disponible.

Une fois cette étape réalisée, le Pad n'aura plus aucune action sur le Multidisplay, il faudra donc réaliser la procédure de prise d'adresse pour pouvoir interagir à nouveau sur l'afficheur. En cas de perte maitre il est possible en reconnectant le fil rouge de le remettre à zéro, puis refaire la procédure de prise d'adresse.

## **2.5.10.2 Périphériques**

#### **2.5.10.2.1 Console**

La console du **Multidisplay** permet d'analyser les données présentes sur l'entrée NMEA.

## **2.5.10.2.2 Initialisation NMEA**

L'interface entrée NMEA intégrée au **Multidisplay** permet le raccordement au bus Topline des instruments équipés d'une sortie NMEA0183 (GPS, PC…). C'est une passerelle de communication unidirectionnelle, qui convertit les données NMEA transmises par l'instrument, en canaux Topline, si ces canaux ne sont pas déjà créés par un capteur Topline ou une autre entrée NMEA déjà initialisée. Ils sont, après initialisation de l'interface, exploitables sur votre installation Topline. La détection du débit (baudrate) est automatique à 4800 ou 38400 bauds.

Procédure d'initialisation de l'interface « Entrée NMEA » :

- Dans >> paramètres >> maintenance >> périphériques >> entrée NMEA, Sélectionner le paramètre : « Entrée NMEA », <sup>(ok)</sup>, pour initialiser presser de
	- nouveau<sup>(ok)</sup>
- Une fenêtre s'ouvre et vous demande : « Voulez-vous lancer une capture ? »
- Appuyer sur **60**, Patienter pendant la capture, une fois terminé, un certain nombre de canaux seront disponibles.
- Cliquer sur « Valider », les canaux disponibles apparaitront alors sous forme de liste.
- Il est possible d'afficher ou de ne pas afficher sur le réseau Topline les canaux disponibles sur l'entrée NMEA. Par défaut tous les canaux sont affichés. Pour ne pas afficher un canal, il faut le sélectionner dans le menu, puis le

désactiver avec <sup>(ok)</sup>

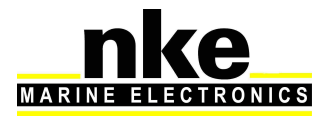

• Une impulsion sur **CEAGE** termine la séquence d'initialisation NMEA en mettant à jour les canaux sur le bus Topline.

#### **2.5.10.2.3 Instruments Topline**

Ce menu permet d'afficher les capteurs et afficheurs connectés au bus Topline, de connaître l'adresse de chaque afficheur ainsi que la version du logiciel de tous les instruments.

#### **2.5.10.2.4 Utilitaire de la Box WiFi**

Si une « Box WiFi » nke est raccordée sur le bus Topline, il est possible d'afficher :

- Le SSID et de le modifier
- La clé WPA
- Le canal WIFI et de le modifier
- L'adresse IP de la Box WiFi
- Le port de la Box WiFi

Se reporter à la notice de la Box WiFi.

#### **2.5.10.2.5 Stats GPS**

Lorsqu'on connecte un GPS HF sur l'entrée NMEA du **Multidisplay** un menu supplémentaire apparait dans le menu périphériques « Stats GPS ». Ce menu permet d'afficher les satellites visibles et leurs niveaux de signal. Il est possible avec un GPS NMEA 0183 d'obtenir cette page s'il envoie les trames GGA, GSA et GSV qui permettent d'activer cette page.

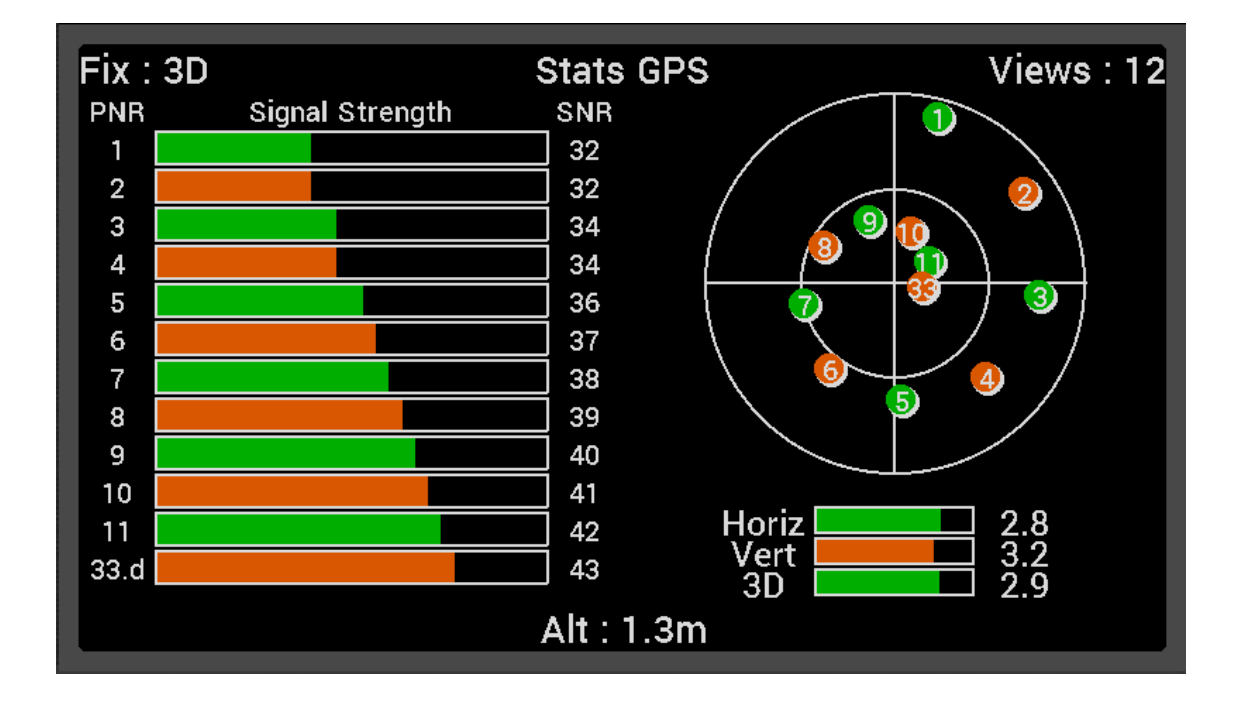

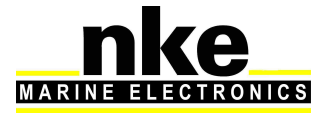

#### **2.5.10.3 Orientation**

Il est possible de changer l'orientation de l'afficheur pour cela dans >> paramètres >> maintenance >> orientation : sélectionner à l'aide du

navigateur le mode : « Paysage » ou « Portrait », valider avec (\*).

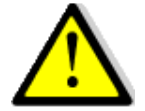

## **AVERTISSEMENT :**

Par défaut, le Multidisplay est en orientation Paysage avec le logo **nke** à droite. En mode Portrait, ce logo se trouve en bas de l'écran.

Certaines pages ne sont pas disponibles en mode portrait, voir 2.2.1

#### **2.5.10.4 Bip touche**

Le Bip touche est un son émis par le **Multidisplay** lorsqu'une commande lui est envoyée via le **Pad display** ou le **Pad pilot**. Il est possible d'activer ou désactiver ce son dans >> paramètres >> maintenance >> Bip touche.

#### **2.5.10.5 Firmware**

Cette page affiche la version du logiciel **Multidisplay** avec la date de compilation.

Procédure pour afficher la version du firmware :

- Utiliser le navigateur vour sélectionner « Firmware » et accéder aux informations en validant avec ...
- Une fenêtre s'ouvre, indiquant la version du Firmware et celle du Bootloader.
- Appuyer sur **PAGE** pour quitter cette fenêtre.

#### **2.5.10.6 Mémoire**

Menu permettant de réinitialiser le **Multidisplay** aux valeurs par défaut.

Procédure pour réinitialiser le **Multidisplay** :

- options en validant avec .
- Utiliser le navigateur pour sélectionner « Mémoire » et accéder aux
- Une fenêtre s'ouvre, vous proposant d'effacer la mémoire.
- Sélectionner « Oui » et presser<sup>(ox</sup>
- Patienter durant le chargement.

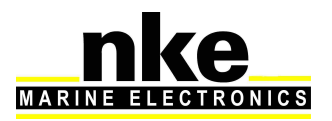

#### **2.5.10.7 Simulateur**

Ce menu permet de simuler des données sur les canaux Topline. Pour l'activer ou le désactiver :

- Utiliser le navigateur , sélectionner « Simulateur » et accéder aux options en validant avec
- Une fenêtre s'ouvre permettant de mettre le simulateur en position « On » ou

« Off », valider ensuite votre sélection via ...

#### **2.5.10.8 Autotest**

L'Autotest permet d'accéder à un processus de vérification du **Multidisplay.** Lors de ce processus, sont vérifiés :

- L'afficheur couleur
- Le capteur de lumière (vlight), le capteur de température interne, la tension d'alimentation.
- Le rétroéclairage
- Les mémoires
- Le bus Topline
- La sortie et l'entrée NMEA
- Les données enregistrées dans les mouchards.

Le passage d'un test à l'autre s'effectue avec la touche  $\frac{6x}{x}$ 

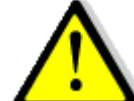

#### **AVERTISSEMENT :**

Si votre écran est en orientation Portrait, le processus d' « Autotest » n'est pas disponible.

Procédure de lancement de l'autotest :

• Utiliser le navigateur pour sélectionner « Autotest » et accéder aux

- options en validant avec
- Suivre ensuite les instructions affichées à l'écran et appuyer sur<sup>ox</sup> pour passer à la page suivante.

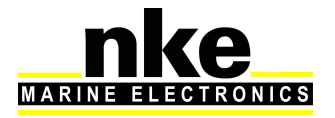

# **2.6 RÉGLAGE DES CAPTEURS**

Un appui long sur **PAGE** permet d'accéder directement au carrousel sur lequel il est

possible de sélectionner **1999** pour afficher la page « Capteurs ».

Ce menu permet de régler les paramètres des capteurs présents sur le bus Topline. Suivant les capteurs, les paramètres de réglage peuvent être différents. Se reporter à la notice du capteur pour de plus amples explications.

Principaux paramètres de réglage :

- **Filtrage :** Le **filtrage** moyenne la donnée afin de déterminer la fréquence de mise à jour de la donnée affichée. Le niveau de filtrage des canaux vitesse, vent apparent, vitesse surface et du cap compas Regatta, a une incidence sur le mode de pilotage « Vent réel ».
- **Offset :** permet de compenser la donnée de certains capteurs.
- **Coefficient :** Permet d'affecter un coefficient multiplicateur à une donnée afin de la calibrer.
- **Initialisation :** Remet les valeurs par défaut du capteur sélectionné.

Procédure de réglage des données :

- Sélectionner à l'aide du navigateur de la donnée à modifier et presser de
- (Loch Journalier, Angle Vent Apparent, Vitesse surface…)
- Choisir le réglage à modifier et presser<sup>ox</sup>.
- A l'aide du navigateur  $\ldots$ , modifier la valeur et valider avec  $\ldots$ .

#### **2.6.1 Assistants de calibration**

Afin de vous aider dans la calibration de vos capteurs, des assistants de calibration sont disponibles pour calibrer l'Angle de Vent Apparent, la Vitesse Surface et le capteur compas.

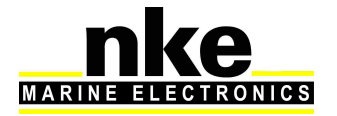

## **2.6.2 Assistant de calibration de l'angle de vent apparent**

Il s'agit de tirer 4 bords au près serré afin d'enregistrer l'angle moyen du vent apparent sur chaque bord et de calculer l'offset de girouette à enregistrer dans le capteur anémo-girouette de façon à avoir une mesure juste de l'angle de vent apparent.

Les valeurs des angles doivent être proche <1° sur les mêmes bords. Cela vous indique la qualité de votre calibration ; Si ils sont trop différents, le vent a changé ou l'équipage n'arrive pas à naviguer au près !

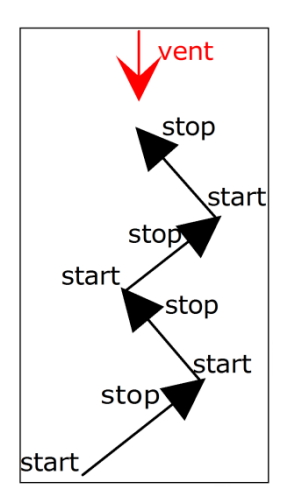

#### **Procédure de calibration de l'angle de vent apparent**

- Sélectionner à l'aide du navigateur « Angle Vent Apparent » et  $presser$ <sup>( $\alpha$ )</sup>
- Choisir « Assistant de calibration » et presser<sup>ox</sup>.
- A l'aide du navigateur , mettre en surbrillance « Démarrer » et appuyer  $sur$   $\circledcirc$
- Aller sur **Tribord Amure** puis presser<sup>(ok)</sup>. Patienter durant la capture et  $presser$ <sup>( $\alpha$ )</sup>
- Aller sur **Bâbord Amure** puis presser<sup>or</sup>. Patienter durant la capture et  $presser$ <sup>( $\alpha$ )</sup>
- Retourner sur **Tribord Amure** puis presser . Patienter durant la capture et  $presser$ <sup>( $\alpha$ )</sup>
- **Retourner sur Bâbord Amure** puis presser<sup>(ox)</sup>. Patienter durant la capture et  $presser$ <sup>( $\alpha$ )</sup>
- Une fenêtre s'ouvre avec le nouvel Offset et vous propose d'affecter le nouveau ou de garder l'ancien. Pour enregistrer mettre « Oui » en surbrillance grâce au navigateur et presser ...

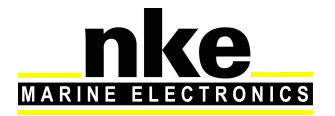

### **2.6.3 Assistant de calibration de la vitesse surface**

Il s'agit de calibrer la vitesse surface par rapport à la vitesse fond. Pour cela, il faut effectuer un parcours d'environ 0,5 mille à un cap constant, puis revenir au cap opposé sur environ la même distance. Le calcul de la nouvelle calibration est fait à partir de la calibration déjà enregistrée (il n'est pas nécessaire de remettre la calibration speedomètre à 1).

Pour effectuer cette calibration automatique du speedomètre, il est impératif d'avoir la « vitesse fond » affichée sur le réseau Topline.

#### **Procédure de calibration de la vitesse surface :**

- Sélectionner à l'aide du navigateur  $\cdots$  « Vitesse surface » et presser ...
- Choisir « Assistant de calibration » et presser  $\left( \frac{6\kappa}{2} \right)$ .
- A l'aide du navigateur , mettre en surbrillance « Démarrer » et appuyer  $sur <sup>6k</sup>$
- Lorsque le cap et la vitesse sont approximativement constants, presser  $\left( \infty \right)$ .
- Parcourir environ 0.5Nm dans ces conditions puis presser  $\left( \frac{6\pi}{3} \right)$ .
- Faire demi-tour (votre cap actuel + 180 $^{\circ}$ ) et presser  $\overline{\phantom{a}}$
- Tenir à nouveau ce cap à vitesse constante durant 0.5Nm. Une fois la distance parcourue appuyer sur
- Une fenêtre s'ouvre et vous propose d'enregistrer le nouveau coefficient. Si vous êtes satisfait par les paramètres affichés, mettre « Oui » en surbrillance

à l'aide du navigateur  $\cdots$  et enregistrer en appuyant sur $\left( \infty \right)$ .

Cette page affiche, la valeur du coefficient de calibration actuellement enregistrée dans l'interface Loch sondeur (Ancien coefficient), le nouveau coefficient de calibration calculé (Nouveau coefficient), les coefficients calculés lors des trajets aller/retour (coeff A/R) ainsi que le pourcentage de correction à appliquer à la vitesse surface.

#### **2.6.4 Auto compensation du compas**

Il peut arriver sur certains bateaux, que le **Compas** soit fortement perturbé par son environnement. Malgré une installation soignée et un réglage d'offset effectué, on continue d'observer un écart important entre le **cap magnétique** affiché et le cap magnétique réel, et ceci sur toute la plage de mesure de **0** à **359°**. Dans ce cas, il est

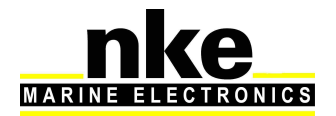

possible de réaliser une auto compensation du **Compas** pour atteindre une précision acceptable.

#### **2.6.5 Principe de l'auto compensation**

L'opération consiste à réaliser, **à vitesse de rotation rigoureusement constante**, un cercle parfait avec votre bateau, **dans le sens des aiguilles d'une montre**. Pendant que le bateau décrit ce cercle, le capteur va alors enregistrer les points de mesure d'une courbe de déviation. Ainsi, votre **Compas** sera corrigé de façon précise de **0** à **359°**.

#### **2.6.6 Procédure d'auto compensation du Compas**

Pour le **compas 9X** il n'est pas nécessaire de naviguer voir sa notice.

Pour réussir une auto compensation, il est nécessaire de naviguer :

- Sur une mer plate et sans courant.
- Loin des grandes masses magnétiques telles que les cargos.
- Dans une zone dégagée permettant de réaliser un cercle dont le diamètre est environ 5 fois la longueur du bateau.
- Avec une vitesse constante de l'ordre de 2 ou 3 nœuds.

**ATTENTION :** l'opération d'auto compensation du Compas exige de la précision dans l'exécution du cercle : vitesse de rotation constante de 2 à 3 nœuds et diamètre du cercle constant. Pour le **Compas Regatta,** la procédure doit être effectuée en moins de 5 minutes. Si vous ne pouvez pas tenir ces critères, l'auto compensation ne sera pas

- Sélectionner à l'aide du navigateur « Cap magnétique » et presser ( C ).
- Choisir « Autocompensation » et presser<sup>(ox)</sup>.
- A l'aide du navigateur  $\ddotsc$ , mettre en surbrillance « Oui » et appuyer sur  $\ddotsc$
- Faire virer votre bateau en faisant un rond constant dans le sens des aiguilles d'une montre.

Pendant l'auto compensation du **compas fluxgate**, ou du **compas Regatta** avec le cap fond présent sur le bus Topline, une fenêtre vous indique la progression dans le cercle d'auto compensation. Pour le **compas Regatta** sans cap fond présent sur le bus, aucune indication de progression n'est affichée, il faudra s'assurer avec le compas du bord d'avoir bien fait un tour complet.

A la fin de l'auto compensation, un message vous indique si l'auto compensation a réussi ou échoué.

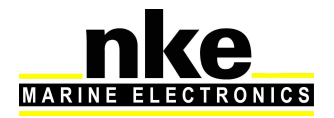

<u>reussie.</u>

## **2.6.7 Table de correction compas**

#### **Utilisable uniquement avec le compas fluxgate et le compas 9X**

Dans le cas où l'autocompensation du compas fluxgate est difficile, il est possible d'utiliser cette méthode qui consiste à relever la courbe de déviation tous les 30° en effectuant des relèvements sur des alignements, ou en comparant les différents caps par rapport à un compas calibré et de remplir manuellement la table de correction.

#### **Procédure pour remplir la table de correction :**

- Sélectionner à l'aide du navigateur « Cap magnétique » et presser
- Choisir « Table de correction » et presser<sup>or</sup>
- A l'aide du navigateur ..., choisir « Démarrer » et appuyer sur ( ...)
- A l'aide du navigateur , paramétrer les différents Offsets selon les Caps et valider avec  $\left(\begin{matrix} \n\text{ok} \\ \n\end{matrix}\right)$

Une fois ce tableau de correction rempli, votre compas est corrigé de la courbe de déviation.

#### **2.6.8 Assistant de calibration Compas**

#### **Utilisable uniquement avec le compas fluxgate et le compas 9X**

La méthode consiste à maintenir le bateau sur un cap compas nke (+/-5°), de comparer ce cap au cap fond magnétique, et d'enregistrer la valeur de ce dernier, et cela tous les 30° afin de mettre à jour le tableau de correction.

#### **Procédure de l'assistant de calibration compas :**

- Sélectionner à l'aide du navigateur « Cap magnétique » et presser ».
- Choisir « Assistant de calibration » et presser  $\left( \frac{dN}{2} \right)$ .

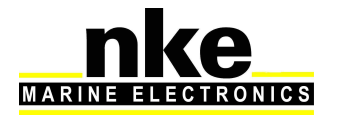

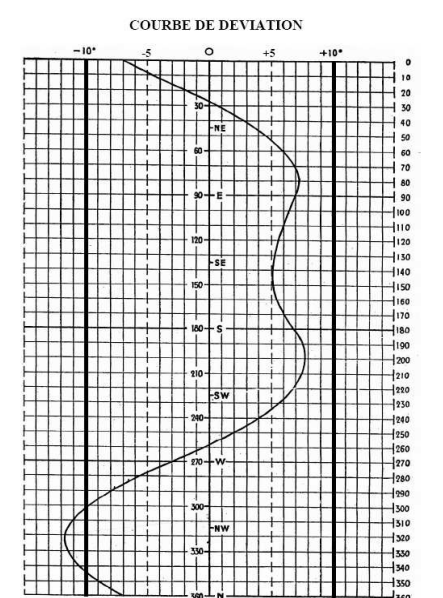

- A l'aide du navigateur ..., choisir « Démarrer » et appuyer sur ... Il vous faudra donc suivre les informations du compas nke le plus précisément possible tous les 30°.
- Une fois que le compas nke est à la consigne, à l'aide du navigateur choisir « Valider » et presser . Reproduire cette démarche pour tous les angles demandés et valider ensuite pour enregistrer la correction.

A l'aide du navigateur, appuyer sur **« OK »** pour enregistrer la nouvelle correction. Si vous ne souhaitez pas enregistrer cette correction, à l'aide du navigateur sélectionner **« Abandonner »** puis appuyer sur **« OK »**. Répéter cette opération tous les 30° afin de remplir le tableau de correction. Une fois ce tableau de correction rempli, votre compas est corrigé de la courbe de déviation.

#### **2.6.9 L'Angle de dérive**

L'angle de dérive est l'angle entre le cap du bateau et sa route surface.

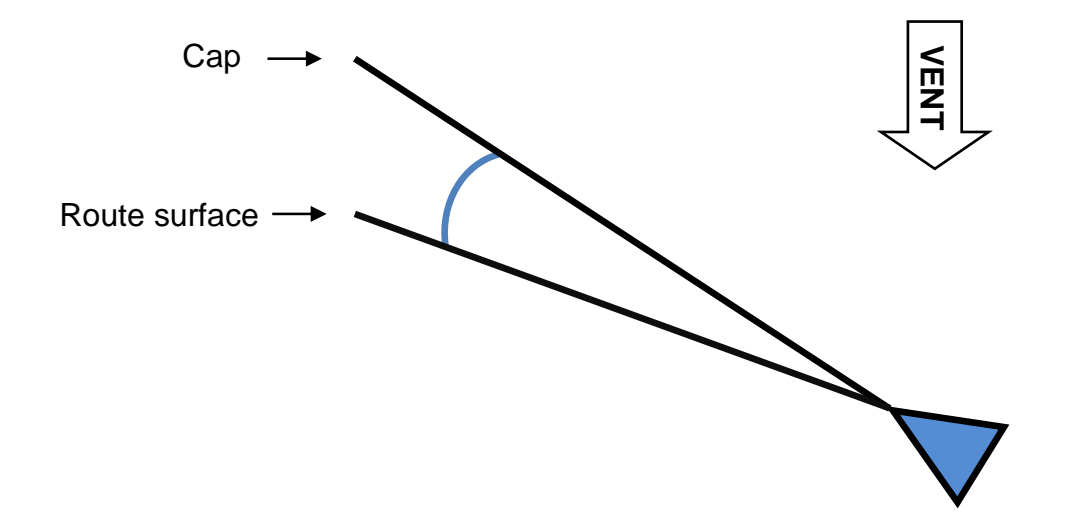

Cet angle est utilisé dans le **calcul du vent réel, du VMG, du courant et du Cap corrigé**. Il est donc primordial que la dérive soit calculée de façon optimale.

La formule utilisée est la suivante :

 $Derive = \frac{coefficient * g\hat{i}te}{vitesse \ surface{arface}^2} + offset$ 

Le coefficient dépend de la forme et de la performance du bateau. Plus le bateau est performant, plus le coefficient est faible. Le Coefficient de dérive est une valeur générale qui sera appliquée à toutes les conditions de navigation. Donc vous devez appliquer à ce coefficient une valeur moyenne pour toutes les conditions ou alternativement, changer ce coefficient en fonction de la force du vent.

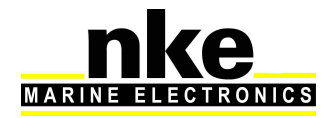

Dans les polaires fournies par l'architecte, vous trouverez l'angle de dérive en fonction de la vitesse surface et de la gite de votre bateau. Recalculez les coefficients de dérive avec la formule ci-dessous et à partir des résultats obtenus, calculez la valeur moyenne.

# Coefficient dérive =  $\frac{\text{Dérive} \times \text{Vitesse surface}^2}{\text{Gite}}$ Gita

Si vous n'avez aucune piste, renseignez le coefficient à 10,0.

Pour exemple la dérive obtenue avec 17° de gite et 7nds de vitesse surface :

10 x 17° /  $7^2$ <sub>nds</sub> + 0° = 3.46° de dérive

L'offset vient en plus de la formule, il peut aussi permettre de forcer l'angle de dérive en mettant le coefficient à 0 et en renseignant l'offset à la valeur de dérive souhaitée.

L'angle limite permet de borner le calcul de l'angle de dérive, ainsi, avec un angle limite de 5°, le calcul de l'angle de dérive sera le même mais la valeur finale ne pourra jamais être supérieure à 5°.

## **Procédure de réglage du Coefficient de dérive :**

- Sélectionner à l'aide du navigateur « Angle de dérive » et presser ».
- Choisir « Coefficient » et presser<sup>(ok)</sup>.
- A l'aide du navigateur , régler à la valeur souhaitée et valider par une pression sur  $\left( \frac{$  ok $\right)$

La procédure est identique pour régler l'angle limite et l'offset de l'angle de dérive.

## **2.6.10 Code d'accès capteurs**

Le code d'accès capteurs permet de protéger les calibrations des capteurs branchés sur le bus Topline. Lorsqu'il est activé, le menu d'accès aux calibrations des capteurs est verrouillé.

Procédure pour saisir un code d'accès capteurs :

- Sélectionner à l'aide du navigateur ( $\cdots$  « Code d'accès » et presser (CO). (Tout en bas de la liste « Capteur »)
- Choisir un code et l'entrer à l'aide du clavier apparu à l'écran. Une fois terminé, mettre en surbrillance « Ent » et presser

Procédure pour déverrouiller le menu capteurs :

• Entrer dans le menu « Capteur »

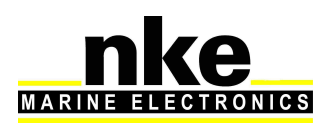

- Taper le code configuré à l'aide du clavier apparu à l'écran. Une fois terminé, mettre en surbrillance « Ent » et presser<sup>ox</sup>
- Le menu « Capteur » est à nouveau disponible.

# **2.7 RÉGLAGE DES ALARMES**

Un appui long sur **PAGE** permet d'accéder directement au carrousel, sur lequel

vous sélectionnez  $\bullet$  pour afficher le menu « Alarme ».

Le réglage d'une alarme permet de surveiller la valeur d'un canal. Lorsque le seuil préréglé est dépassé, un message est affiché et une signal sonore est émis. Par exemple, il est possible de régler un seuil haut et un seuil bas sur le canal **vitesse surface**.

**L'alarme haute** se déclenche quand l'affichage est supérieur au seuil programmé.

**L'alarme basse** se déclenche quand l'affichage est inférieur au seuil programmé.

Noter que pour les canaux angulaires tels que le **cap magnétique** ou l'**angle de vent**, les sous-canaux d'alarmes sont la **base alarme** et la **fourchette alarme**.

Ainsi, le réglage des alarmes vous permet de surveiller efficacement votre installation **TOPLINE** et la bonne marche de votre bateau.

#### **2.7.1 Procédure de réglage d'alarme**

Pour exploiter les alarmes, il faut d'abord définir les données que vous souhaitez surveiller en validant l'alarme de cette donnée, et en réglant les seuils hauts et bas,

ou la base et la fourchette pour les données angulaires. L'icône indique la validation du canal concerné.

Exemple du réglage de l'alarme basse pour la vitesse de vent Apparent :

- Sélectionner à l'aide du navigateur « Vitesse Vent Apparent » et  $presser$ <sup>( $\alpha$ )</sup>
- Presser<sup>(\*)</sup> encore une fois pour « Valider l'alarme ».
- A l'aide du navigateur , configurer une alarme basse et une alarme haute. Valider avec<sup>ox</sup>, votre alarme sonnera donc au-delà des seuils configurés.

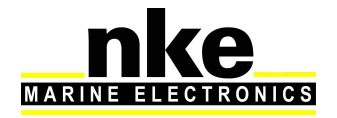

## **2.7.2 Déclenchement d'une Alarme**

Le déclenchement d'une alarme se matérialise par le déclenchement d'un signal sonore et l'apparition d'une fenêtre vous indiquant le canal en alarme. La donnée de ce canal s'affiche sur un fond rouge sur la page de votre **Multidisplay**.

Il est possible de suspendre cette Alarme pendant 10 minutes en appuyant sur  $\left( \frac{6\pi}{3} \right)$ Si au bout de 10 minutes les conditions d'alarme sont de nouveau réunies, la fenêtre réapparaîtra.

Si vous souhaitez que le reste de votre équipement sonne quand une alarme se déclenche sur le **Multidisplay**, il faut activer l'alarme Topline, première ligne du menu alarmes.

# **2.8 LE CHRONOMÈTRE RÉGATE**

Le chronomètre est utilisé comme compte à rebours avant le départ d'une régate. Des temps **« T1 »** et **« T2 »** peuvent être définis par l'utilisateur en fonction des différentes procédures de départ. Par défaut, le temps **« T1 »** est réglé à 5 minutes et le temps **« T2 »** à 4 minutes. A la fin du compte à rebours, les 10 dernières secondes sont matérialisées par un bip court sur tous les afficheurs, puis le top départ par un bip long.

Lorsque le compte à rebours arrive à « 0 », le chronomètre commence à enregistrer le temps de course écoulé en heures et minutes.

L'information du chronomètre est diffusée sur le bus Topline permettant aux autres afficheurs connectés de l'afficher.

#### **2.8.1 Utilisation du Chronomètre régate**

• Déclenchement du chronomètre régate avec le **Pad Display (touche TIMER SYNC)**

(Voir notice du **Pad Display)**

• Déclenchement du chronomètre régate avec le **Pad Pilot ou Display** avec  $la$  touche  $\circledcirc$ 

Lorsque vous sélectionnez un Multidisplay ou un Multigraphic avec les PAD et que

vous affichez une page où apparaît le canal CHRONO, l'appui sur  $\circ$  provoque l'apparition d'une fenêtre :

- Première fenêtre: « Armer Chrono T1 ». Le canal CHRONO affiche la durée « T1 » paramétrée dans le capteur « CHRONO » au lieu des 5 traits signifiant que la donnée est vide.
- Deuxième : « Lancer Chrono ». Le canal CHRONO va égrener les secondes en compte à rebours depuis T1.
- Troisième : « Synchroniser T2 ». Qui permet par exemple de recaler le chrono à une phase de la procédure comme le signal préparatoire à 4 minutes.
- Quatrième : « Stopper chrono ». Qui fait revenir au canal vide avec 5 traits.

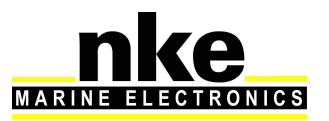

## **2.8.2 Réglage du Chronomètre régate**

Par défaut, les temps **« T1 »** et **« T2 »** sont réglés à 5 minutes et 4 minutes. Il est possible de définir vos propres valeurs de la façon suivante :

- Sélectionner, à l'aide du navigateur , l'onglet « Capteur » dans le Menu et presser $\left(\begin{matrix} \mathsf{ok} \end{matrix}\right)$ .
- Choisir « Chrono » et presser  $\alpha$ .
- A l'aide du navigateur , régler le Chrono T1 ou T2 à la valeur souhaitée et valider par une pression sur la touche  $(x)$ .

# **2.9 FONCTIONS PERFORMANCE**

La fonction performance est disponible dans le menu et est représentée par l'icône

## **2.9.1 Calcul du Courant**

Quand le Multidisplay est maître, il calcule le vecteur courant.

Les canaux créés sont :

- Vitesse du courant mesuré (en nds).
- Direction du courant mesuré (en degrés Vrai).

Ils peuvent être affichés sur le Multidisplay.

Contrairement au **vent** on dit que **le courant** porte dans une direction. La direction du courant mesuré correspond à la route suivie par le courant. Attention l'information est en degrés Vrai, c'est-à-dire par rapport au nord géographique.

Pour pouvoir calculer le courant il faut que les canaux suivants soient actifs :

- Cap Magnétique
- Déclinaison Magnétique
- Cap Fond
- Vitesse Surface
- Angle de Dérive

Afin d'avoir une information précise et fiable, il faut que les capteurs primaires soient bien calibrés.

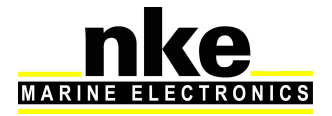

 $\boldsymbol{\Omega}$ 

#### **2.9.2 Tables de vent réel**

La mesure obtenue du capteur anémo-girouette placé en tête de mat, même au bout d'une perche carbone, est faussée par la configuration des voiles.

En effet, à proximité des voiles, la direction et la vitesse du vent sont perturbées par les voiles et le gréement. C'est ce que l'on appelle « upwash ».

Ce phénomène participe grandement au fait que lorsque l'on vire de bord au près, on ne retrouve pas la même direction de vent réel, et lorsque l'on passe du près au vent-arrière, la vitesse calculée du vent réel n'est pas identique.

Comme ce comportement est reproductible pour une même configuration de voile et une même force de vent, on peut par expérience corriger l'erreur d'upwash. Pour ce faire il faut remplir des tables de correction d'angle et de vitesse du vent réel.

#### **Avertissement :**

Les tables de vent réel sont actives uniquement avec le **capteur anémogirouette HR** ou la **Carbowind** équipés du firmware V2.5 ou supérieur.

#### **2.9.3 Table d'angle de vent réel**

La table d'angle au vent réel permet de corriger l'angle du vent réel sans chercher les causes provocant les erreurs d'angles, c'est donc une méthode qui permet de corriger globalement toutes les erreurs répétables (torsion, accélération du flux au portant, anémomètre girouette).

Pour faire la calibration du vent réel, il faut faire des virements de bord et noter la différence d'angle de la direction du vent réel. Il est préférable de faire des calibrations dans un vent relativement stable en direction, sur plusieurs navigations et avec des conditions en vitesse de vent réel uniformément réparties entre 5Nd et 50Nd.

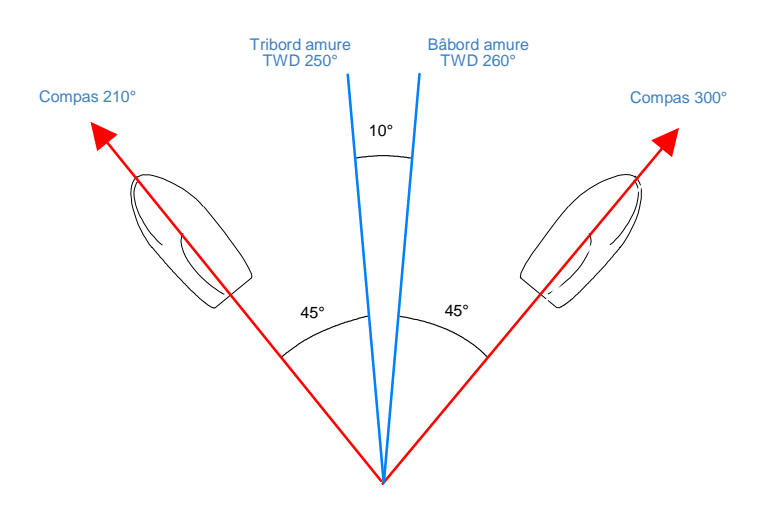

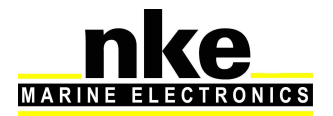

#### **TWD bâbord est > TWD tribord :**

Ajouter la moitié de la différence entre TWD bâbord et TWD tribord.

- Sélectionner à l'aide du navigateur « Performance » dans le Menu et presser<sup>(ok)</sup>
- Choisir « Table de vent » et presser
- Choisir « Table d'angle de vent réel » et presser<sup>or</sup>.
- A l'aide du navigateur , sélectionner les valeurs à modifier et valider  $avec$ <sup> $(x)$ </sup>

Sélection de la donnée à corriger. Correction de la donnée sélectionnée.

La colonne de gauche indique la vitesse du vent réel en nœud, la colonne nommée « v1 » indique la correction en degrés à apporter et la colonne « a1 » indique l'angle auquel on veut appliquer une correction. De même pour « a2 » et « v2 » aux allures de vent de travers, et « a3 » et « v3 » aux allures portantes.

#### **2.9.4 Table de vitesse de vent réel**

Même placé au bout d'une perche carbone à un mètre de la tête de mât, le capteur aérien peut livrer des mesures perturbées. Au portant, la Grand-voile haute et ouverte provoque des accélérations du vent. La gîte également influence la mesure de la vitesse du vent. Pour toutes ces raisons, la vitesse du vent réel doit être calibrée

Procédure de mesure :

- Placer le bateau à l'arrêt face au vent et calculer la moyenne de la vitesse du vent réel lue.
- Ensuite, au cours de navigations, à toutes les allures, noter les valeurs lues. Leurs moyennes permettront éventuellement d'alimenter la table de correction. Ces levés de mesures du vent seront à mener en continu pour des conditions de vent entre 5 et 30 nœuds.

Même procédure que pour l'angle de vent réel pour le paramétrage.

La colonne de gauche indique la vitesse du vent réel en nœud, la colonne nommée « v1 » indique la correction en nœud à apporter, la colonne « a1 » indique l'angle pour lequel on veut apporter une correction. De même pour « a2 » et « v2 » aux allures de vent de travers, et « a3 » et « v3 » pour les allures au vent arrière.

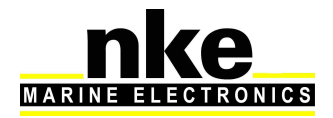

## **2.9.5 Statistiques sur la dernière heure :**

**Direction Vent Réel :** moyenne de la direction du vent réel sur la dernière heure.

**Oscillation :** calcul de l'écart type de la direction de vent réel sur la dernière heure.

**Vitesse Moyenne :** moyenne de la vitesse de vent réel sur la dernière heure.

**Risées :** calcul de l'écart type de la vitesse du vent réel sur la dernière heure.

**Vitesse Maximale :** vitesse maximale moyennée sur 12 secondes.

Il est impératif de configurer les historiques pour avoir les statistiques sur la dernière heure.

#### **2.9.6 Paramètres du bateau**

Ces données sont à renseigner pour un fonctionnement précis de la page régate.

**Angle de virement :** saisir l'angle de virement de votre bateau afin d'afficher sur la page régate la vitesse de relance après virement.

**Taille du bateau :** La donnée permet de calculer sur la page régate, la distance à la ligne en longueur de bateau.

**Position de l'antenne GPS/Etrave :** la donnée permet de calculer sur la page régate, la distance à la ligne en mètre et en temps.

### **2.9.7 Ligne de départ en mode portrait**

En mode portrait la page ligne de départ n'est pas affichable, seuls les canaux distance, temps, orientation, et avantage à la ligne sont disponible. A partir du menu performance il est possible de créer la ligne de départ ainsi que de verrouiller la TWD. Une fois la ligne saisie vous pouvez aussi afficher les infos de la ligne. Pour placer la ligne de départ ce référer au paragraphe placer la ligne de départ.

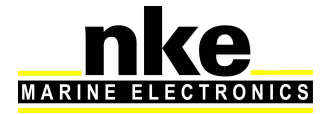

## **2.9.8 Page Tactique**

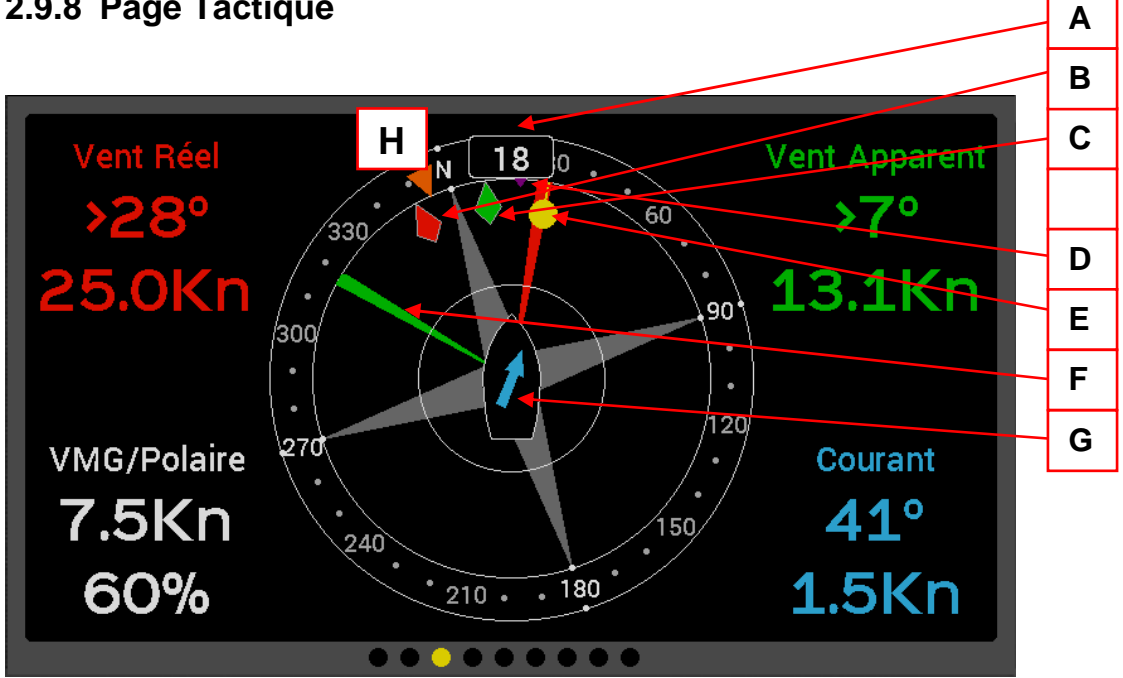

- **A. Cap magnétique ou Vrai**
- **B. TWA, angle de vent réel instantané**
- **C. AWA, Angle de vent apparent instantané**
- **D. COG, cap fond magnétique ou vrai**
- **E. Cap au WayPoint magnétique ou vrai**
- **F. Layline, cap au prochain bord**
- **G. Direction et vitesse du courant (par rapport au bateau)**
- **H. TWA Target (polar)**

**La selection de la référence de cap fond et cap au waypoint ce fait par un**  appui sur <sup>(ox)</sup>. Selectionner référence Mag ou True.

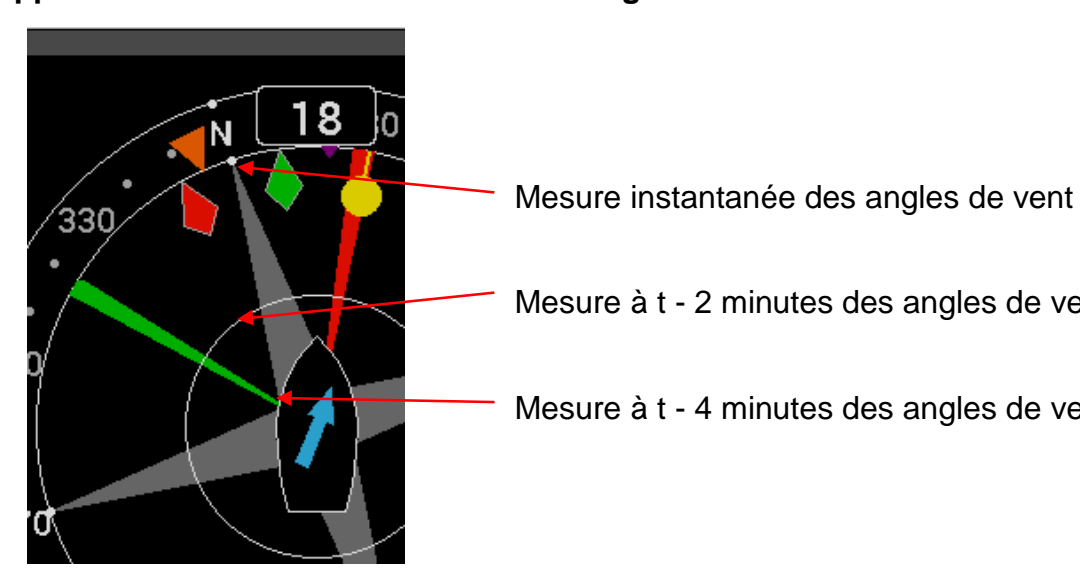

Mesure à t - 2 minutes des angles de vent

Mesure à t - 4 minutes des angles de vent

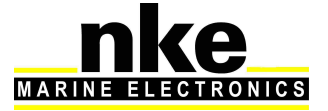

## **2.9.9 Page Ligne de départ**

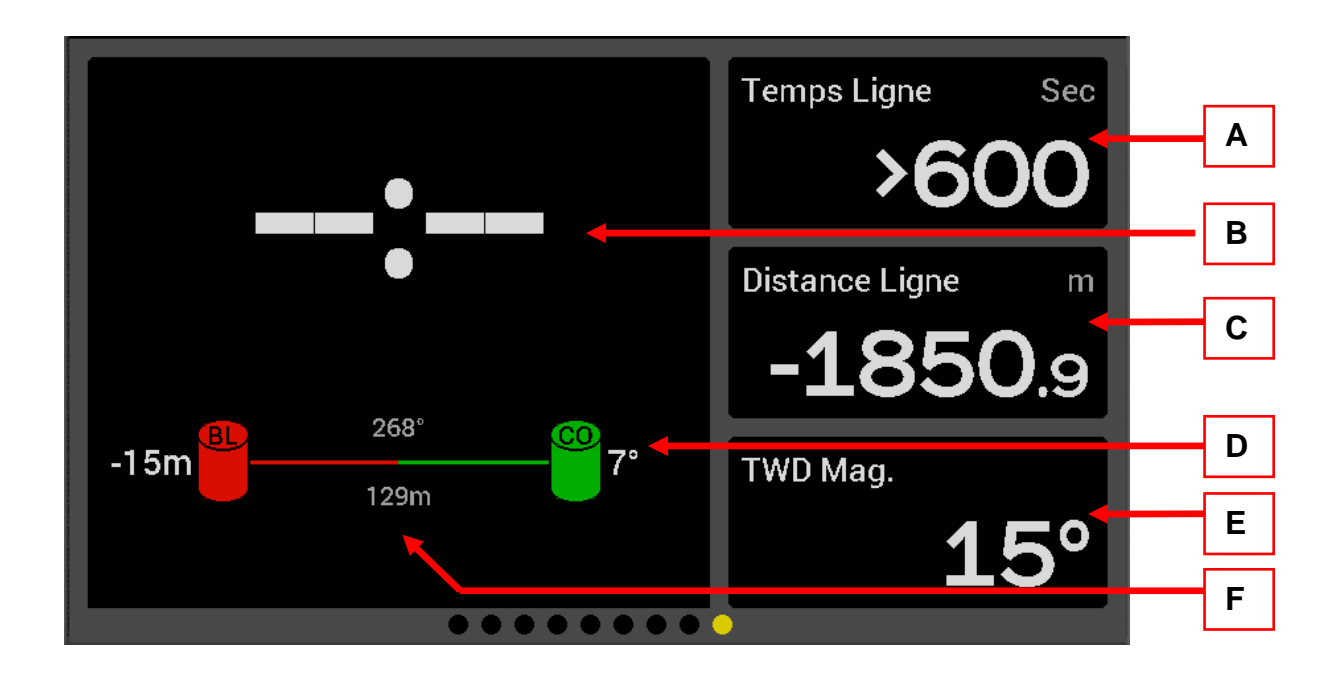

#### **A. Temps à la ligne**

Le temps à la ligne est calculé en fonction de la vitesse du bateau sur le fond. Cette information prend donc en compte les effets du courant.

Lorsque l'information est calculable, le temps est donné en secondes. Cela correspond au temps nécessaire au bateau pour franchir la ligne en tenant compte de sa vitesse et son cap actuel.

Si le cap ou la vitesse du bateau est modifié, le temps à la ligne va changer.

#### **B. Chronomètre**

Le Chronomètre peut être armé à partir de la page régate.

Voir Paragraphe 2.8.1

#### **C. Distance à la ligne**

La distance est affichée en mètres et en longueurs de bateaux.

La distance affichée représente la distance étrave-ligne et non pas la distance antenne GPS-ligne. Pour que l'information calculée soit correcte, il faut renseigner dans le Menu Performance  $\rightarrow$  Paramètres du Bateau, La taille du bateau et la distance Etrave-Antenne GPS.

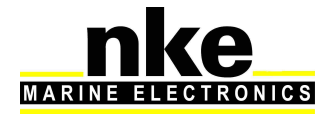

#### **D. Ligne de départ**

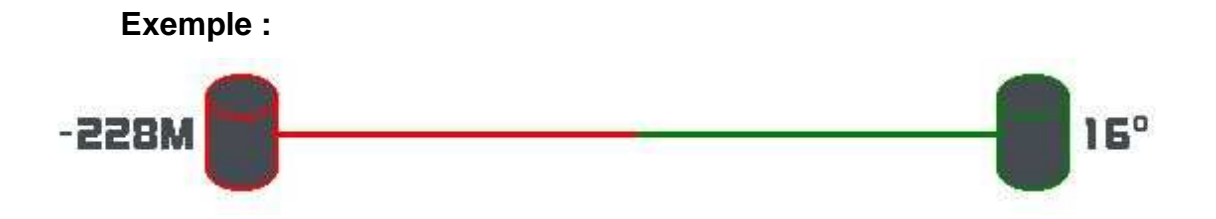

Le comité de course est représenté par la bouée de droite, le viseur par la bouée de gauche.

Le coté favorable est représenté en vert, ici le comité.

16° représente le nombre de degrés favorables. En ce moment le vent est 16° plus droite que l'orientation neutre de la ligne.

En connaissant la longueur de la ligne, le Multidisplay est capable de calculer la différence de gain au vent entre les extrémités de la ligne.

Pour cet exemple 16° d'avantage au comité pour une ligne de 796M représente un gain au vent de 228 mètres. Cette information est intéressante et permet de se rendre compte que le gain au vent augmente très vite en fonction de la taille de la ligne et du nombre de degrés favorables.

#### **E. Direction du vent réel magnétique**

Affichage de la donnée direction du vent réel magnétique. Il est possible de verrouiller la valeur de la TWD lorsque le vent est perturbé lors d'une phase de départ. Pour la verrouiller il faut mettre le bateau bout au vent et valider « forcer la TWD » dans le menu de la page départ.

#### **F. Longueur et orientation de la ligne**

Représente la distance Comité – Viseur en mètres.

C'est le relèvement du viseur lorsque l'on est au comité ou sur la ligne. L'information est en dégrées Vrai. Pour l'avoir en magnétique il faut rajouter la déclinaison.

#### **2.9.10 Placer la ligne de départ**

Pour placer les extrémités de la ligne, on enregistre les coordonnés de la position de l'antenne GPS, ou on positionne les marques en relèvement et distance.

Pour enregistrer la position GPS il faut passer à faible vitesse le plus près possible des marques et valider la position lorsque **l'antenne GPS** est toute proche.

#### **Placer une marque à l'aide de la position GPS ou par relèvement**

Appuyer sur (ok), sélectionner « Mark », choisir la marque à positionner

et choisir ensuite la méthode de positionnement.

• Répéter la même méthode pour les deux autres marks.

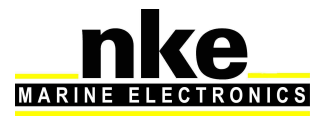

# **2.10 PAGE WAYPOINT ET PAGE XTE**

La page waypoint et XTE s'affiche que lorsqu'un waypoint ou une route est actifs sur le Bus Topline. Dans le menu écran paramétrer la page Waypoint et la page XTE. Ces deux pages permettent de visualiser plusieurs données sur le waypoint actif comme sur un GPS en mode GOTO. Aucune donnée n'est modifiable sur ces deux pages.

**Page Waypoint** 

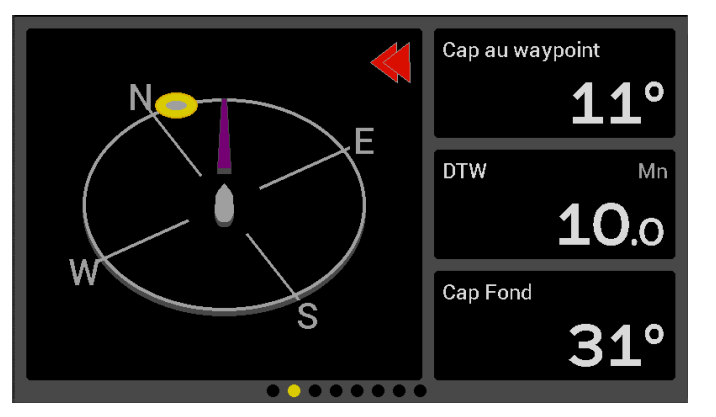

**Page XTE** 

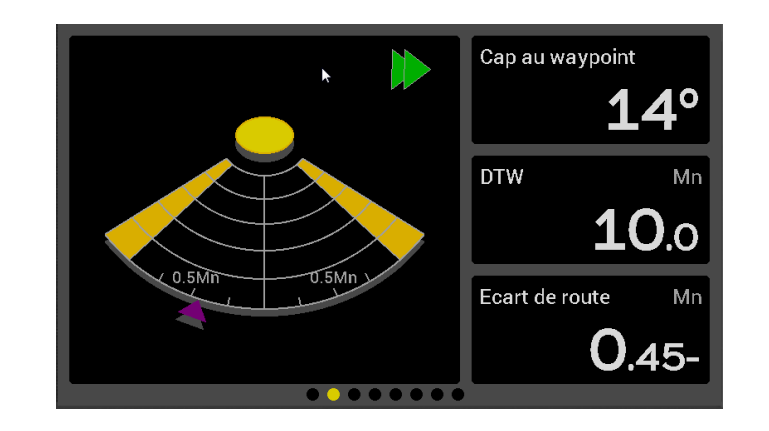

#### **2.10.1 Canal Angle au Waypoint**

Lorsqu'un waypoint est actif sur le Bus le maitre calcul le canal angle au waypoint. L'angle au waypoint est l'écart entre le COG et le BTW. (BTW est le relèvement au waypoint)

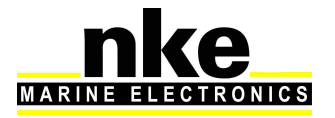

# **2.11 LA PAGE A.I.S**

L'A.I.S. (Automatic Identification System) est un système mondial d'échanges automatisés de messages entre navires par liaison VHF, qui permet aux navires et aux systèmes de surveillance de trafic de connaître, l'identité, le statut, la position et la route des navires se situant dans la zone de navigation.

L'entrée NMEA du **Multidisplay** peut-être raccordée à un récepteur A.I.S., afin de suivre en temps réel sur la page A.I.S. les navires équipés et de déterminer si ils sont en route de collision.

**CPA** (Closest Point of Approach) est la distance la plus courte jusqu'au point de rencontre de deux navires en approche. Ceci est utilisé pour mesurer le risque de collision.

**TCPA** (Time Closest Point of Approach) est le temps restant avant le CPA (heures, minutes et secondes)

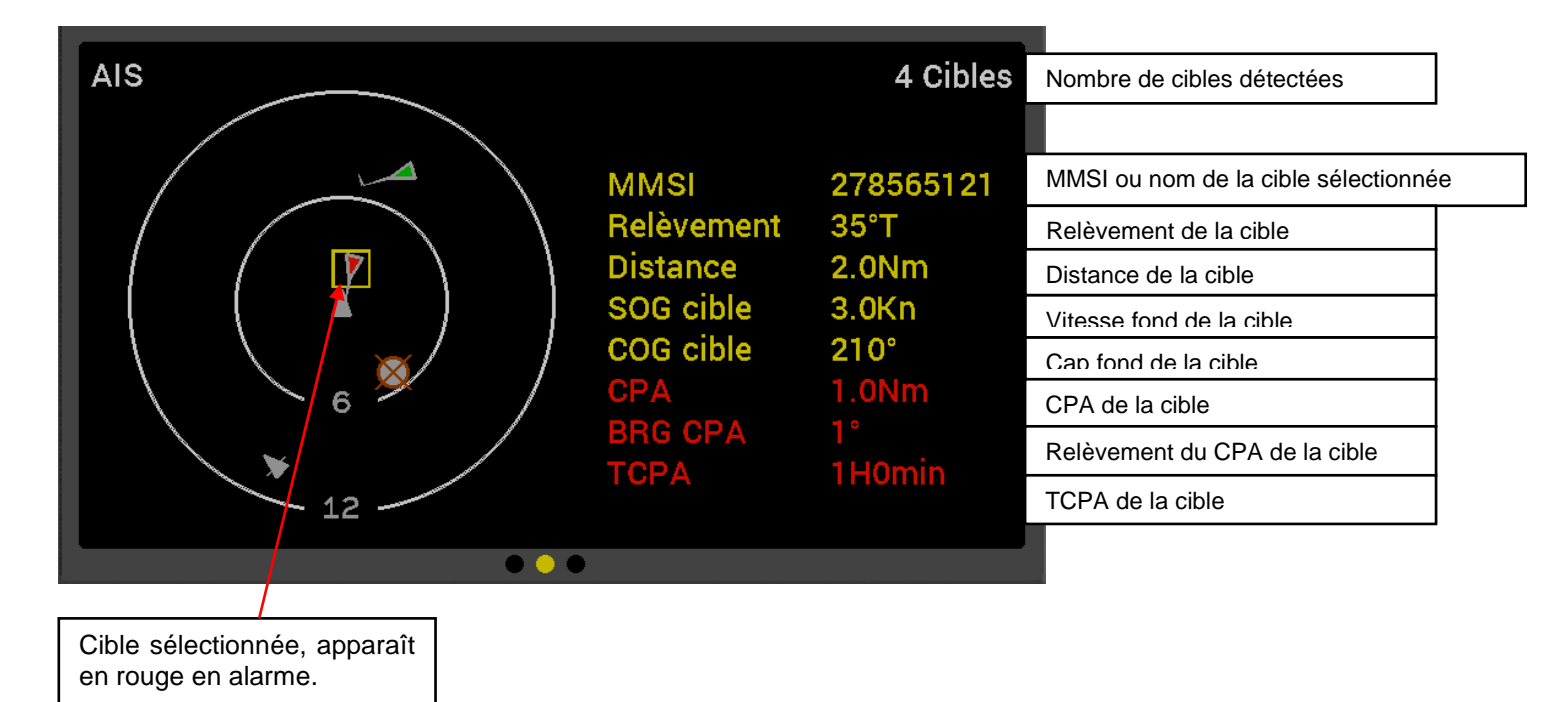

Exemple d'une page Ais avec une cible sélectionnée et non en alarme.

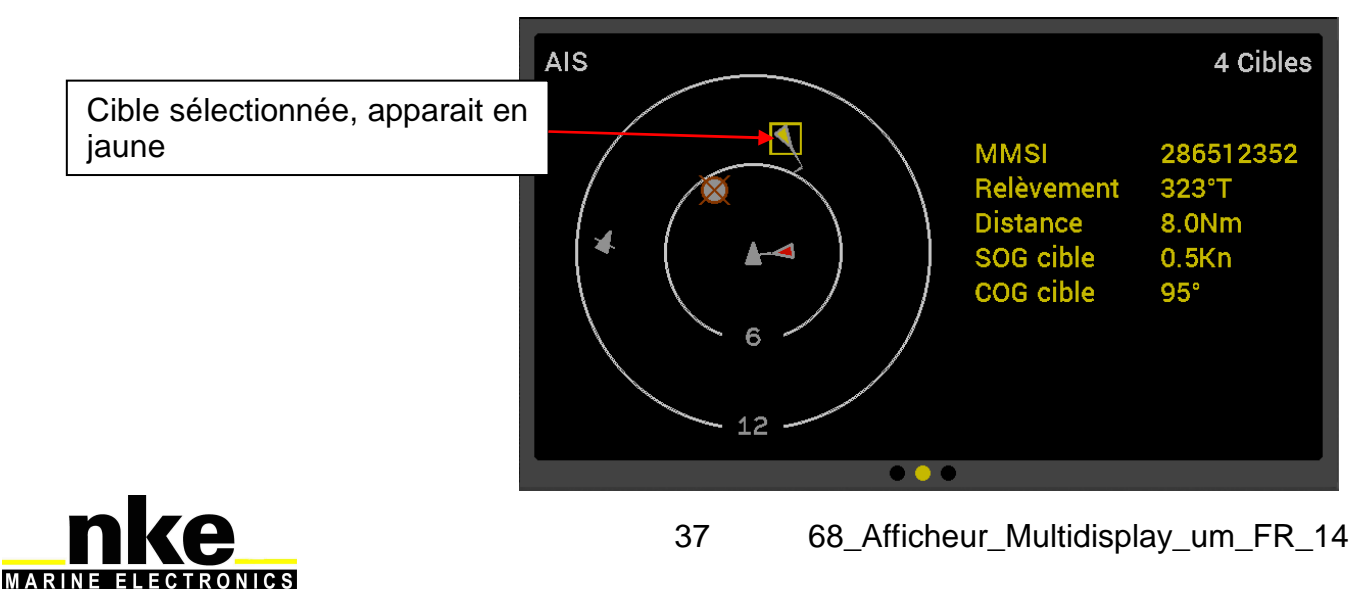

## **2.11.1 Représentation symbolique des cibles A.I.S**

Les cibles vertes représentent des navires qui ne rentrent pas dans les critères d'alarme que vous avez définis, et qui ne sont pas dangereux pour la navigation. La flèche de prédiction indique que le navire est en mouvement, un éventuel changement de direction est représenté par un drapeau ajouté à la flèche de prédiction.

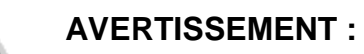

 Si aucune alarme n'est activée, toutes les cibles seront de couleur verte même si certaines cibles sont en route de collision.

Cible à l'arrêt

Les cibles rouges représentent des navires qui rentrent dans les critères d'alarme de CPA et TCPA que vous avez définis, et qui par conséquent sont dangereux pour la navigation.

Les cibles barrées représentent des navires dont on n'a pas reçu de donnée depuis 60 secondes. Ils seront effacés de l'écran après 120 secondes.

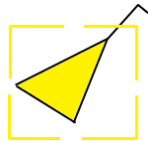

Cible sélectionnée.

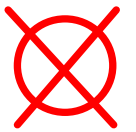

« Homme à la mer » AIS

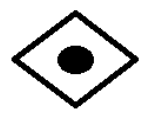

Cible AtoN. Ce sont des transpondeurs fixes d'aide à la navigation. Bouées, Sémaphores, Phares etc.…

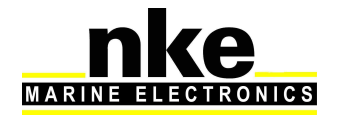

## **2.11.2 Choix de l'échelle radar**

Vous avez la possibilité d'ajuster l'échelle de détection des cibles, suivant les zones de navigation. 6 échelles sont disponibles, 1Mn, 2Mn, 4Mn, 6Mn, 12Mn et 24Mn. Par défaut, le **Multidisplay** est réglé sur l'échelle 12Mn. Il est possible de désactiver la réception AIS dans le choix de l'échelle radar.

Faire un appui sur la touche  $\left(\frac{\infty}{n}\right)$ , un menu déroulant apparaît. Sélectionner réglage

de l'échelle radar puis valider l'échelle radar sélectionnée par  $\overline{\text{Cov}}$ .

## **2.11.3 Réglage des Alarmes A.I.S**

Le **Multidisplay** est composé d'un calculateur d'alarme programmable qui, branché à un récepteur ou récepteur/transpondeur A.I.S., détermine la position relative (relèvement/distance) du navire cause de l'alarme, son **CPA** (Closest Point of Approach), ainsi que le relèvement du **CPA** et le **TCPA** (Time Closest Point of Approach).

Les échelles d'alarme disponibles sont :

- Alarme si **CPA** < 6 milles et **TCPA** < 30 minutes
- Alarme si **CPA** < 4 milles et **TCPA** < 20 minutes
- Alarme si **CPA** < 2 milles et **TCPA** < 15 minutes
- Alarme si **CPA** < 1 milles et **TCPA** < 5 minutes
- > Désactivée

Faire un appui sur la touche<sup>(ox)</sup>, un menu déroulant apparaît. Sélectionner réglage

alarme AIS puis valider l'alarme sélectionnée par ...

Le cercle d'alarme est matérialisé en rouge.

#### **2.11.4 Calcul des données anticollision**

Le **Multidisplay** analyse en permanence les signaux reçus par le récepteur/transpondeur A.I.S. Si les valeurs calculées pour le **CPA** et **TCPA** d'une cible A.I.S. sont inférieures aux limites préétablies, une alarme **CPA** et **TCPA** sera déclenchée et la cible particulière sera indiquée en rouge.

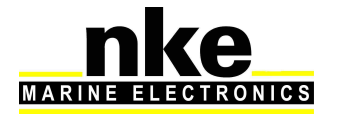

Principe de l'alarme

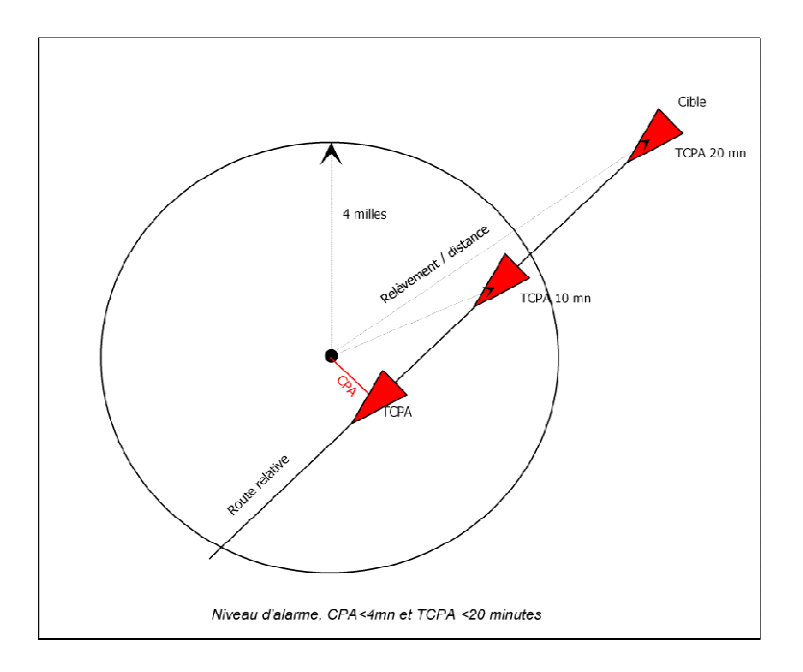

Le niveau d'alarme sélectionné est **« CPA < 4 Mn et TCPA < 20 minutes ».** Le résultat du calcul du **CPA** étant inférieur à 4 Milles **et** le résultat du calcul du **TCPA** étant inférieur à 20 minutes, l'alarme est déclenché sur le **Multidisplay.** Il est possible de relayer les Alarmes AIS sur le récepteur radio V3.1et supérieur. Pour cela il faut valider une alarme sur la page AIS et que le status des Alarmes soient valide. Des qu'une cible sera en alarme le récepteur radio émettra trois bips courts en continue jusqu'à suppression de l'alarme.

## **2.11.5 Liste des cibles dangereuses**

La liste des cibles dangereuses récapitule toutes les cibles en alarme. Ces cibles sont classées de la plus dangereuse à la moins dangereuse. Pour chaque cible, le numéro MMSI, le relèvement et la distance ainsi que le CPA et TCPA sont indiqués.

Faire un appui sur la touche (x), un menu déroulant apparaît. Sélectionner Liste de

cibles dangereuses puis valider par  $\mathbb {I}$ 

Une cible présente dans la liste des cibles dangereuses peut-être visualisée

rapidement sur la page A.I.S, en appuyant sur la touche (ox), après l'avoir sélectionnée.

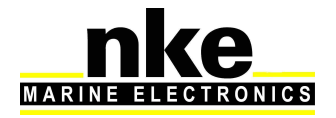

# **2.11.6 Liste de suivi de flotte**

La liste de suivi de flotte rassemble toutes les cibles acquises par l'**A.I.S,** de la plus proche à la plus lointaine**.** Les cibles en alarme apparaissent en rouge.

Faire un appui sur la touche , un menu déroulant apparaît. Sélectionner Liste de

suivi de flotte puis valider par  $\left(\begin{matrix} \bullet\kappa \end{matrix}\right)$ .

Une cible présente dans la liste de suivi de flotte peut-être visualisée rapidement sur

la page A.I.S, en appuyant sur la touche  $\circledcirc$ , après l'avoir sélectionnée.

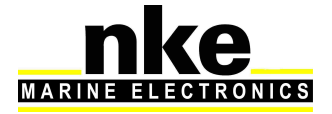

# **2.12 CALIBRATION DE L'ÉLECTRONIQUE**

#### **2.12.1 Introduction**

Afin d'avoir des informations fiables et réalistes, il est primordial de calibrer les capteurs. Sans cela vous n'aurez pas des données précises de direction de vent réel, vitesse de vent réel, cap magnétique, courant mesuré,…

Une mauvaise calibration peut induire en erreur lors des décisions tactiques.

Il est préférable de faire les calibrations lorsque le vent est modéré et lorsque les vagues sont faibles. Les meilleurs résultats sont obtenus lorsqu'il n'y a pas de courant dans la zone utilisée pour la calibration.

## **2.12.2 Ordre de calibration**

Avant de commencer à entrer des valeurs dans les tables de vent réel, il faut vérifier et calibrer les capteurs primaires qui sont :

- Compas
- Angle de Gîte
- Speedomètre

Voici l'ordre de calibration des capteurs primaires :

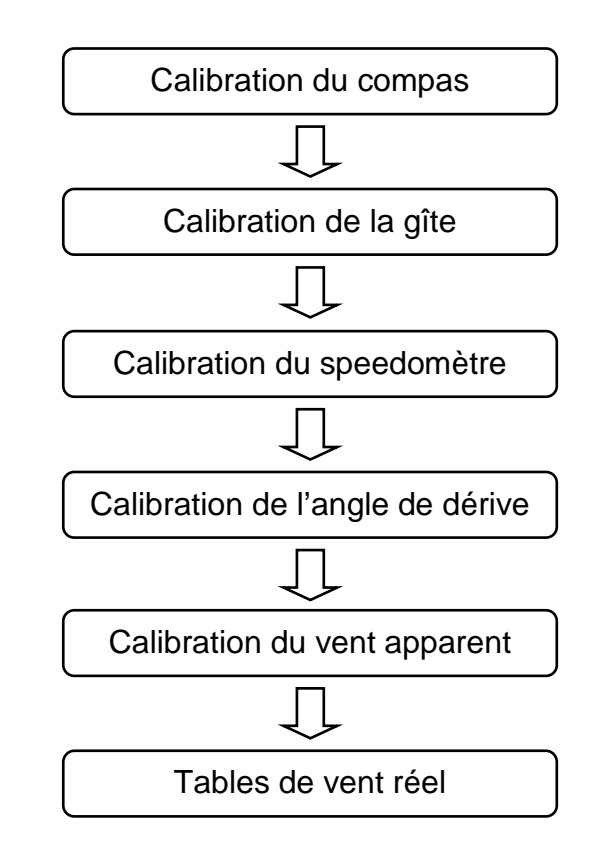

Pour calibrer vos capteurs, se reporter au chapitre « Réglage des capteurs ».

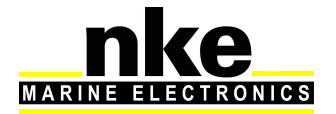

## **2.13 UTILISATION DU MULTIDISPLAY AVEC LE CALCULATEUR GYROPILOT 2**

Le **Gyropilot** est un automate conçu pour piloter les bateaux. Il permet de seconder efficacement le barreur, mais ne doit pas être utilisé comme moyen principal de pilotage.

Dès que le barreur active le pilote, le **calculateur Gyropilot 2** mémorise la valeur courante du canal concerné : le **Cap Magnétique**, l'**Angle de Vent** ou la route GPS. Cette valeur devient la **consigne**.

Ensuite, le **calculateur** intègre les données transmises par les capteurs et effectue des corrections de barre selon deux critères :

- L'écart par rapport à la consigne qui est délivré par le **Compas** (**mode compas**) ou par **l'anémo-girouette** (**mode vent**).
- La vitesse de rotation du bateau qui est délivrée par le gyromètre. Cette rotation est provoquée par l'action de la barre, du vent ou des vagues.

La valeur de la correction est alors proportionnelle :

- A l'écart mesuré par rapport à la consigne,
- A la valeur du gain,
- et inversement, proportionnelle à la vitesse du bateau (en cas d'absence de la vitesse bateau, la performance du **Gyropilot** sera nettement diminuée).

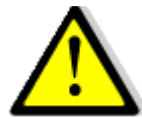

#### **AVERTISSEMENT** :

 **-** Ne jamais laisser la barre sans surveillance. Le barreur doit rester vigilant et attentif aux événements soudains qui peuvent intervenir durant le fonctionnement du pilote automatique. Il doit se tenir prêt à reprendre la barre à tout moment.

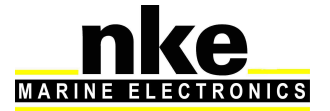

# **2.13.1 Touches utiles au Gyropilot**

Pour commander le pilote, vous devez nécessairement utiliser le **Pad Pilot** avec les touches suivantes :

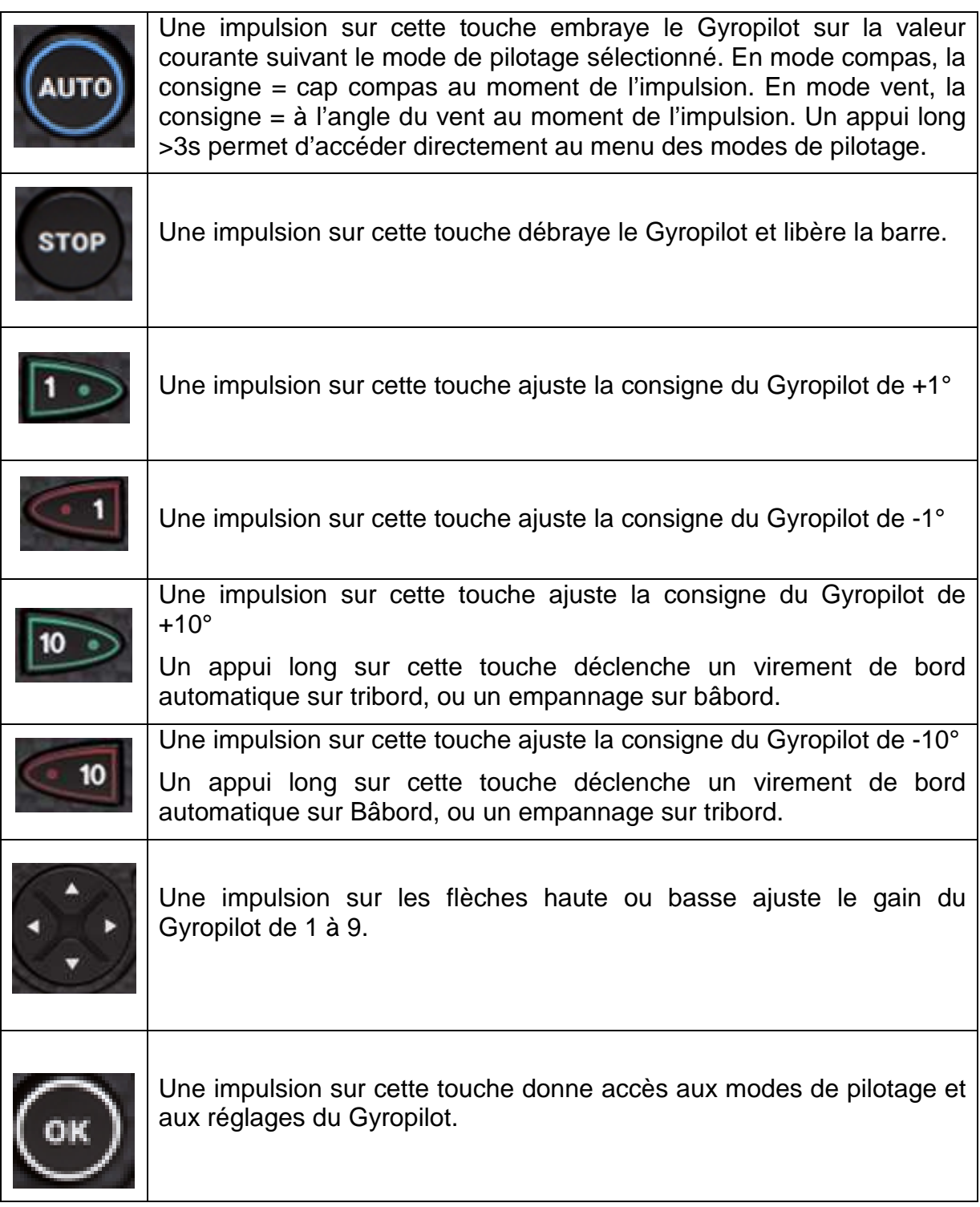

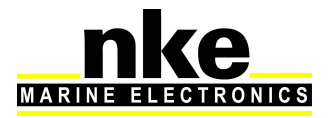

## **2.13.2 Choix de la Page Pilote**

2 types de pages pilotes sont disponibles, la page analogique et la page numérique (voir  $\underline{\$2.3}$  pour la construction).

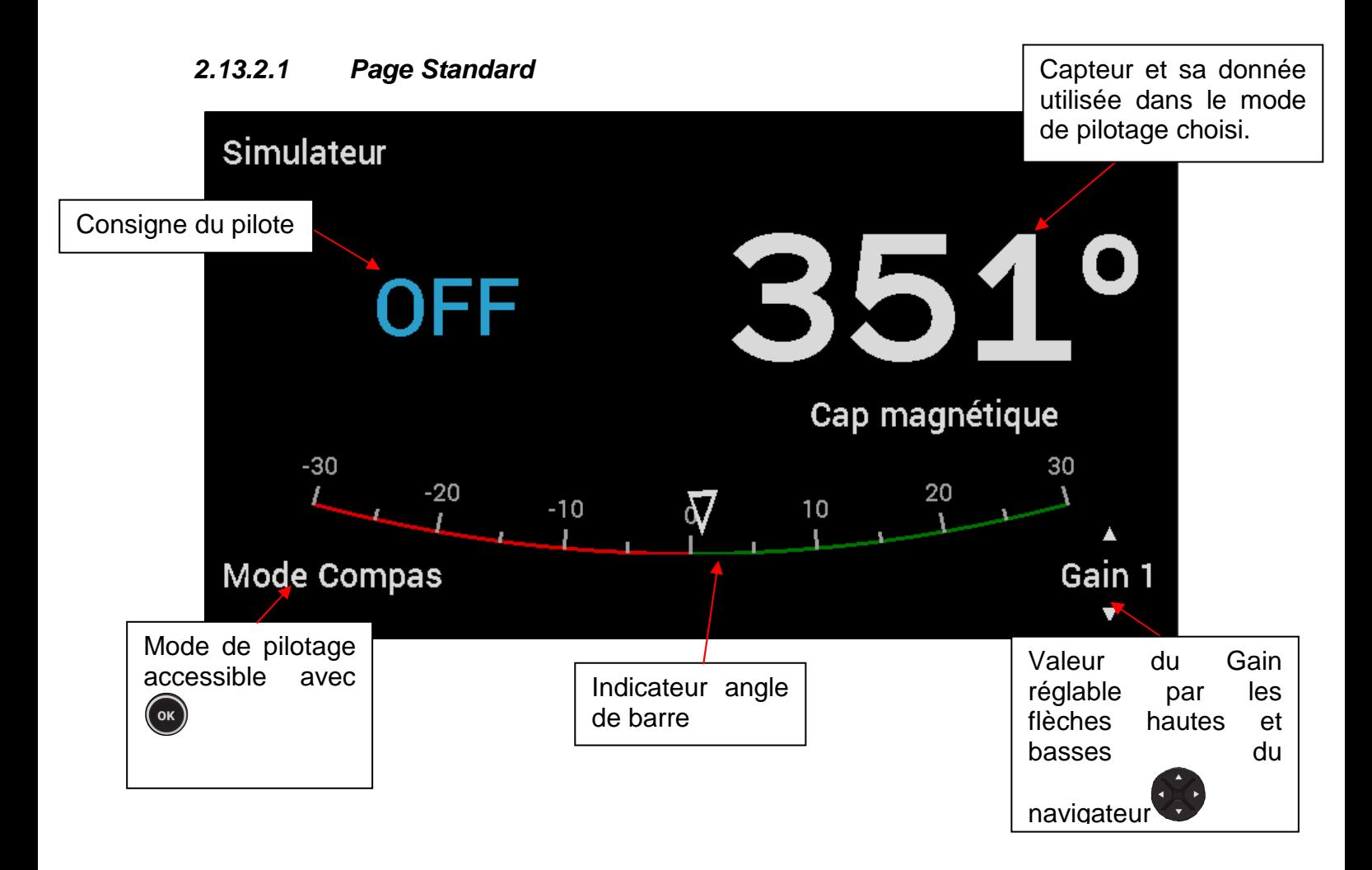

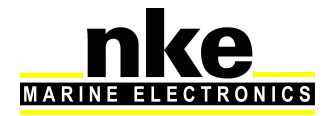

#### **2.13.2.2 Page Custom**

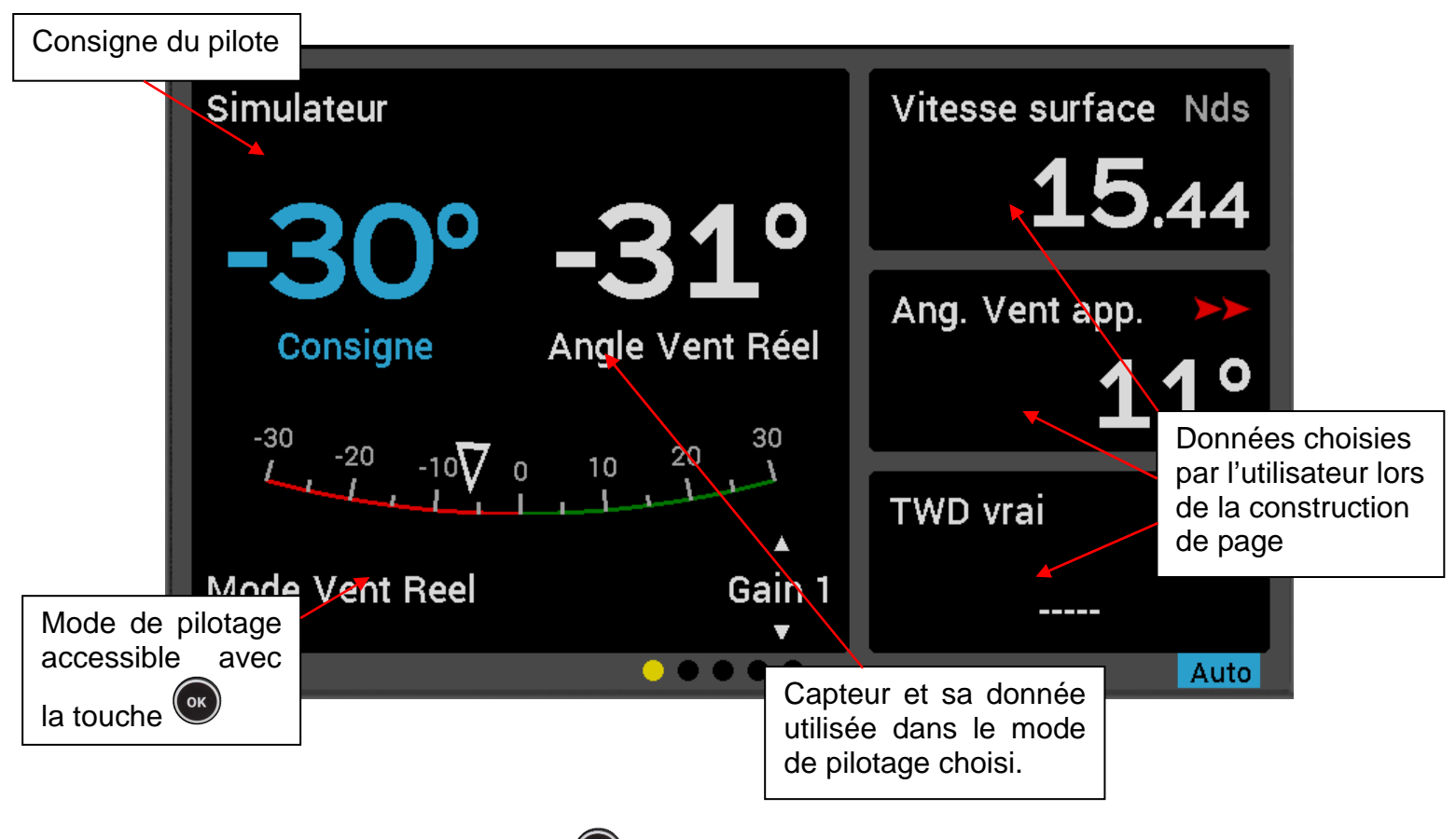

Une impulsion sur la touche <sup>ox</sup> du PAD Pilot permet d'accéder aux modes de pilotage et aux réglages pilote. Une impulsion sur la touche **PAGE** permet d'annuler l'action précédente.

## **2.13.3 Mode de pilotage**

Sélection des modes de pilotage :

- Sur la page Pilote, appuyer sur la touche  $(x)$ .
- Une fenêtre s'ouvre et « Mode de pilotage » est en surbrillance, presser $\overset{\text{(ok)}}{=}$ .
- Sélectionner le mode de pilotage souhaité et valider avec  $\left(\frac{6\kappa}{2}\right)$ .

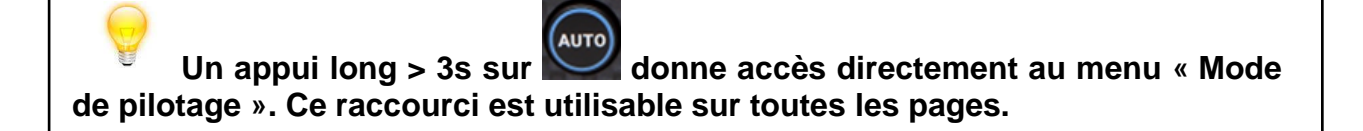

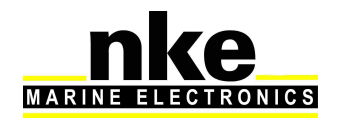

#### **2.13.3.1 Mode de pilotage en vent réel.**

Nécessite un capteur loch speedomètre, un capteur compas, un capteur anémogirouette et l'option logicielle « **vent réel** ». Lorsque ce mode de pilotage est sélectionné, le pilote barre le bateau suivant **l'angle de vent réel** calculé par le pilote.

Le **mode vent réel** est plus particulièrement efficace au portant par forte houle : c'est dans ces conditions de navigation que le **Pilote nke** montre ses capacités. Au portant et dans la houle, si vous utilisez le mode **vent apparent**, vous constaterez cela :

- Lorsque le bateau descend la vague, la vitesse du vent apparent augmente, l'angle de vent apparent diminue et donc le vent refuse. Action du pilote : il fait abattre le bateau.
- Lorsque le bateau monte la vague, la vitesse du vent apparent diminue, l'angle de vent apparent augmente et donc le vent adonne. Action du pilote : il fait lofer le bateau.

Le **mode vent apparent** dans la houle, ne permet pas d'obtenir un suivi de cap optimum et il faut alors passer en mode compas pour descendre la vague sans risquer l'empannage.

Le **mode vent réel** permet de de conserver l'angle optimum de descente. L'angle du vent réel ne varie pas en fonction de la vitesse du bateau. En solitaire, il est plus efficace de laisser la barre au pilote et de régler les voiles, mais attention à la consommation.

#### **Option logicielle du mode vent réel**

Le **mode vent réel** est une option logicielle du **calculateur Gyropilot 2**. Pour activer cette fonction, vous devez saisir un code. Pour obtenir le code « option vent réel », contactez votre distributeur **nke**. Ce code étant propre à chaque **calculateur Gyropilot 2**, vous devez communiquer à votre distributeur le numéro de série de votre appareil qui se trouve sur une étiquette collée sur le coté du calculateur **Gyropilot 2**, ou dans le menu « Option vent réel » du **Multidisplay**.

#### **Procédure de saisie du code de vent réel :**

Le code de vent réel est un code à saisir avec le clavier. Une fois le bon code saisi, l'option vent réel est activée (cadenas en vert).

#### **2.13.3.2 Mode de pilotage vent apparent**

Nécessite un capteur loch speedomètre, un capteur compas et un capteur anémogirouette.

En mode vent apparent, le **Pilote** barre le bateau en suivant l'angle de **vent apparent** délivré par le capteur anémo-girouette de votre installation **Topline.** Il est surtout utilisé au près.

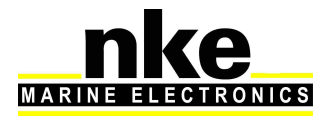

### **2.13.3.3 Mode de pilotage Compas**

Nécessite un capteur loch speedomètre et un capteur compas.

En mode compas, le **Pilote** barre le bateau en suivant le **cap magnétique** délivré par le **compas** de votre installation **Topline.**

#### **2.13.3.4 Mode de pilotage barre**

Le **mode barre** permet de régler un angle de barre et de bloquer la barre à la consigne choisie. L'angle de barre peut ainsi être réglé à une position fixe de  $-35^{\circ}$  à + 35° par rapport à l'axe de la barre.

#### **2.13.3.5 Mode de pilotage GPS**

En mode **GPS**, le **Gyropilot** barre le bateau en suivant la route délivrée par le GPS ou le logiciel de cartographie connecté sur une entrée NMEA de votre installation **Topline**.

## **2.13.4 Réglage du pilote**

Sélection des réglages du pilote :

A l'aide du navigateur sélectionner le paramètre à modifier, une fois le paramètre en surbrillance, presser (x) pour modifier. Appuyer sur les flèches droite

et gauche du navigateur pour changer la valeur. Une fois réglé, appuyer sur pour enregistrer le choix.

#### **2.13.4.1 Coefficient de barre**

**Principe de fonctionnement** : le calculateur du **Gyropilot** détermine automatiquement le **coefficient de barre** et la **valeur de l'angle de barre** qui est inversement proportionnelle à la vitesse du bateau. Plus la vitesse est élevée plus l'angle de barre est faible.

Toutefois, si ce réglage ne convient pas il est possible d'amplifier ou de diminuer l'amplitude de l'angle de barre en modifiant le **coefficient de barre**. Celui-ci est réglable entre **1** et **53**. Plus cette valeur est élevée plus l'angle de barre sera grand. Par défaut, le **coefficient de barre** est réglé à **6** ce qui correspond à un 30'. On prérèglera par exemple à 15 pour un bateau type figaro 2, à 20 pour un 60' et à 30 pour un Multi 60'.

Lorsque le canal **vitesse surface** est absent du bus, le **Gyropilot** utilise le canal **vitesse fond** (s'il est présent sur le bus)

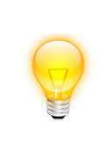

Pour connaître l'effet de ce réglage, entrez une valeur extrême, par exemple **50**, et comparez le comportement de votre bateau, avant et après ce réglage extrême. Vous devez constater un comportement du pilote différent pour les deux réglages.

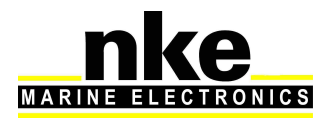

#### **2.13.4.2 Contre barre**

Après avoir donné un coup de barre pour corriger le **cap magnétique** ou **l'angle du vent**, vous la ramenez naturellement au-delà de la position centrale, et cela pour contrôler l'inertie du bateau : c'est la **contre barre**.

Ce paramètre est plus ou moins important selon le type de bateau et les conditions de navigation. Ce paramètre est calculé à partir de la **vitesse de rotation du bateau** qui est mesurée par le capteur Gyromètre situé dans le calculateur du **Gyropilot**.

En sortie d'usine, la contre barre est réglée sur **AUTO**. De cette façon, l'ajustement de la contre barre se fait automatiquement en fonction du gain. La contre barre est réglable entre **1** et **9**. Plus cette valeur est forte, plus l'angle de contre barre est grand.

Noter que pour un gain de 1 à 3, le gyromètre est inactif, et il n'y a pas de contre barre. Pour un gain 4 à 9, le gyromètre est actif, et la valeur de la contre barre est automatiquement ajustée en fonction du gain sélectionné (si la contre barre est sur auto).

#### **2.13.4.3 Lissage vent**

Le paramètre **lissage vent** correspond à un amortissement de la valeur du vent mesurée par la girouette. En **mode vent**, cette valeur est prise en compte par le calculateur.

**Par exemple** : par mer formée, lorsque le bateau bouge beaucoup, il est intéressant d'augmenter le **lissage** car le capteur anémo-girouette fixé en tête de mât est soumis à des mouvements brusques. A l'inverse, par mer calme, on préfèrera un **lissage** faible pour obtenir une réponse rapide du pilote.

Le **lissage** est réglable entre **1** et **9**. Plus cette valeur est forte, plus le temps d'amortissement en secondes est long. Par défaut, la valeur du lissage est **1**.

Le **lissage vent automatique** est obtenu en entrant la valeur **0**. Dans ce cas, l'amortissement s'ajuste automatiquement en fonction des oscillations de la girouette. L'amortissement est de 0,5 secondes par degré d'oscillation de la girouette.

**Exemple :** lorsque la girouette oscille de +/-10°, l'amortissement est de **10** secondes.

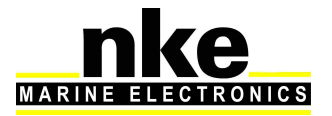

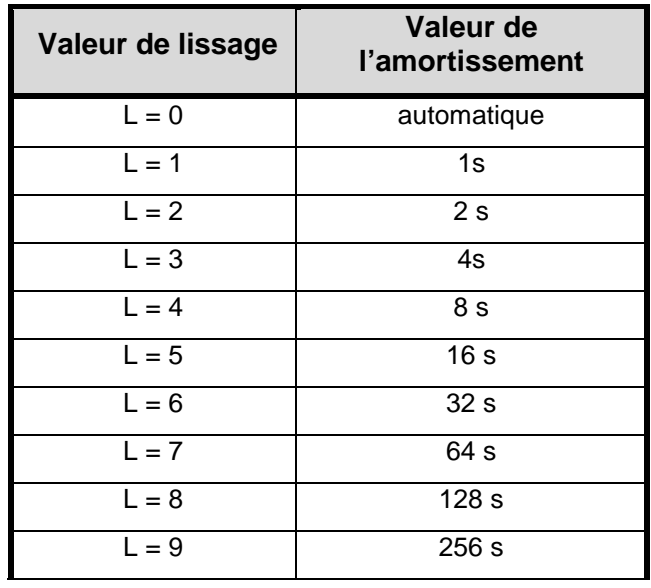

#### **2.13.4.4 Angle de virement**

Il est possible de régler l'angle du virement automatique en mode compas exécuté par le **Gyropilot**.

En **mode compas**, la valeur de l'angle de virement de bord peut être ajustée de 70° à 115° par pas de 5°. Par défaut, la valeur est réglée à **100**°.

**En mode vent le pilote vire et suit une consigne symétrique à celle au moment où le virement est lancé.** 

#### **2.13.4.5 Vitesse de virement**

Il est possible de régler la vitesse de virement automatique exécuté par le **Gyropilot.**  La valeur de la vitesse de virement peut être ajustée de 1° par seconde à 32° par seconde. La valeur par défaut est de 9° par seconde.

#### **2.13.4.6 Homme à la mer**

Il est possible de choisir le mode Equipage ou le mode Solitaire.

#### **- Mode Equipage**

Ce mode est sélectionné si on souhaite que l'équipage effectue lui même les manœuvres nécessaires pour récupérer « l'homme à la mer ». Dans ce cas, si une alarme « Homme à la mer se déclenche », il n'y a aucune action sur la barre mais uniquement une alarme sonore et l'affichage sur les équipements nke du relèvement et de la distance estimée de « l'homme à la mer ».

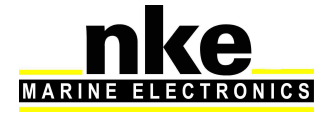

#### **- Mode solitaire**

Si le Gyropilot est sur **« Stop »**, le Gyropilot s'enclenche et pousse la barre de + 40° ou – 40° suivant la position de la barre au moment du déclenchement de « l'homme à la mer ».

Si le Gyropilot est sur **« Auto »** et que l'installation comporte un capteur anémogirouette, le Gyropilot passe en **« mode vent apparent »** avec une consigne à « 0° » (bout au vent).

Si le Gyropilot est sur **« Auto »** et que l'installation ne comporte pas de capteur anémo-girouette, le Gyropilot passe en **« mode barre »** avec une consigne de + 40° ou – 40° suivant la position de la barre au moment du déclenchement de « l'homme à la mer ».

#### **2.13.4.7 Référence vitesse**

Permet si l'option **« mode vent réel »** est activée, d'asservir le Gyropilot à la **« vitesse fond »** (si elle est présente sur le bus Topline) ou à la **« vitesse surface ».** 

#### **2.13.4.8 Temps avant coupure**

Détermine le temps qui permettra au Gyropilot de piloter sur les données de son gyromètre en cas de rupture d'information du bus Topline. Ce paramètre est réglable de 0 seconde à 60 secondes. Pendant ce temps vous n'avez plus accès au pilote.

#### **2.13.4.9 Offset de barre**

Permet d'appliquer un décalage de ± 3° sur l'angle de barre.

#### **2.13.4.10 Angle Mort**

Permet d'appliquer un angle mort de 0° à 3° sur l'angle de barre.

La valeur de l'angle mort permet de supprimer l'éventuel jeu dans le système de barre. En général cette valeur est comprise entre 0.7 et 1.7 degré. Il ne faut pas mettre cette valeur à zéro car votre vérin serait commandé en permanence et le pilot rentrerait en oscillation (bâbord/tribord).

#### **2.13.5 Utilisation du Gyropilot**

Cette première partie de la notice vous explique comment utiliser le **MULTIDISPLAY**, en partant du principe qu'il est installé et initialisé. Si ce n'est pas le cas reportezvous au chapitre installation de cette notice.

Le **Gyropilot**, livré avec une configuration de réglage usine, développera de bonnes performances sur la majorité des bateaux.

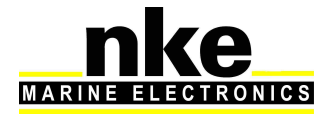

La mise sous tension et hors tension de votre installation s'effectue à l'aide de l'interrupteur auxiliaire du tableau électrique de votre bateau. Votre installation doit comporter deux alimentations 12V séparées :

- Une alimentation de puissance de la pompe hydraulique et du calculateur (voir notice installation Calculateur Gyropilot2)
- Une alimentation du bus Topline sur lequel sont branchés tous les afficheurs et tous les capteurs.

## **AVERTISSEMENT :**

•

Pour un bon fonctionnement du **Gyropilot**, il faut impérativement mettre en marche l'alimentation de puissance avant celle du bus **TOPLINE**.

#### **2.13.5.1 Utilisation en mode compas**

Le **mode compas** nécessite un capteur loch-speedomètre et un capteur compas.

Gagnez le large avec votre bateau avant d'embrayer votre pilote, barrez votre bateau et maintenez le cap que vous souhaitez suivre : la barre doit être dans l'axe du bateau. Lorsque vous suivez le bon cap, appuyez sur la touche **Auto** pour embrayer le **Gyropilot**.

Le pilote prend alors pour **consigne** le cap courant. Le **Gyropilot** est alors embrayé et barre le bateau.

Pour débrayer le **Gyropilot**, reprenez la barre et appuyez sur la touche **stop**.

En mode **Compas** lorsque le **Gyropilot** est embrayé la page pilote ci-dessous s'affiche sur l'écran du **Multidisplay**.

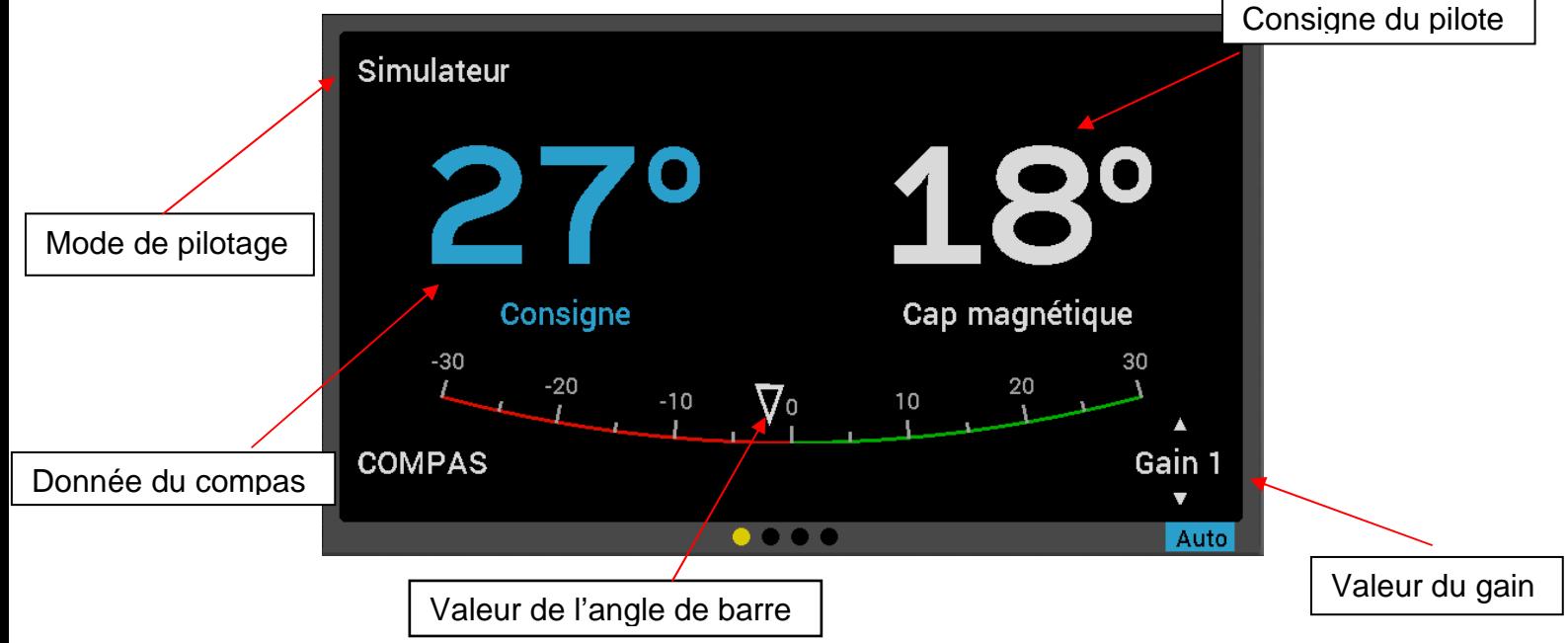

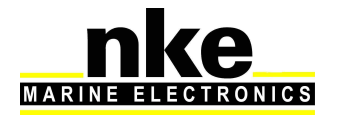

Notez que lorsque le pilote est embrayé, la consigne est affichée dans la fenêtre **Consigne.** Lorsque le pilote est débrayé, trois tirets «**---**» sont affichés dans cette fenêtre.

#### **2.13.5.2 Utilisation en mode Vent Apparent**

Le **mode vent apparent** nécessite un capteur loch speedomètre, un capteur compas et un capteur anémo-girouette.

En mode vent apparent, le **Gyropilot** barre le bateau en suivant l'angle de **vent apparent**, délivré par le capteur anémo-girouette de votre installation **Topline.** Il est surtout utilisé au près.

#### **2.13.5.3 Utilisation du mode Vent Réel**

#### **(Voir § « mode de pilotage vent réel »)**

En mode **vent réel**, le **Gyropilot** barre le bateau en suivant l'angle de **vent réel**  délivré par le calculateur **Gyropilot** de votre installation **Topline.**

#### **2.13.5.4 Utilisation du mode barre**

Le **mode barre** permet de régler un angle de barre et de bloquer la barre à la consigne choisie. L'angle de barre peut ainsi être réglé à une position fixe, de – 35° à + 35° par rapport à l'axe de la barre.

Le mode barre peut être notamment utilisé au port pour vérifier le fonctionnement du vérin ou tout simplement pour bloquer la barre dans une position.

#### **2.13.5.5 Utilisation du mode GPS**

En mode **GPS**, le **Gyropilot** barre le bateau en suivant la route délivrée par le GPS ou le logiciel de cartographie. Pour cela, le GPS ou le logiciel de cartographie, configuré en mode navigation devra délivrer les trames NMEA ci-dessous:

- **\$xxXTE** : écart de route (cross-track error) et

- **\$xxBWC** : distance et cap à la destination (DTW et BTW) ou

- **\$xxRMB** : XTE, latitude, longitude et distance et cap à la destination (DTW et BTW en données minimales)

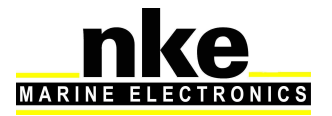

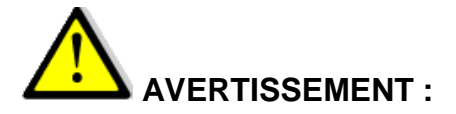

Le mode GPS utilise l'écart de route fourni par votre GOS par rapport à la route choisie.

C'est avec cette valeur que le pilote dirige le bateau pour respecter strictement la route fond.

Si vous enclenchez le pilote loin de la route il va choisir le chemin le plus court pour la rejoindre et risque de donner un grand coup de barre. Pour éviter cela mettre votre bateau sur la route avant d'enclencher le pilote ou lancez la route sur votre cartographie et enclenchez le pilote.

Il est donc important de venir au plus près de la route avant d'enclencher le mode GPS, car si l'écart de route est > à 0,4 Mn, le Gyropilot amènera le bateau sur la route avec un angle de 45°.

A l'arrivée au WAYPOINT, si l'activation du prochain WAYPOINT n'est pas automatique, le pilote sonne, il maintient le cap compas et il sort du mode GPS. Le skipper doit alors vérifier que sa route est libre et que la direction du prochain WAYPOINT est juste. Il appui à nouveau sur AUTO, ceci aura pour effet d'enclencher à nouveau le mode GPS, dirigeant le bateau vers le prochain WAYPOINT. La procédure se répète à chaque nouveau WAYPOINT.

Si votre logiciel de navigation ou votre GPS qui délivre la route, active automatiquement le prochain Waypoint, le Gyropilot enverra automatiquement le bateau sur la nouvelle route.

#### **2.13.6 Sauvegarde et rappel configuration pilote**

Vous avez la possibilité de sauvegarder 10 configurations de réglage du pilote et de les rappeler à tout moment. Par exemple, il est possible de sauvegarder une configuration pour l'allure de près et une autre pour l'allure de portant.

#### **Procédure de sauvegarde d'une configuration pilote :**

Sur la page Pilote :

- Presser<sup>ox</sup>, une fenêtre s'ouvre.
- A l'aide du navigateur , mettre en surbrillance « Sauvegarde config » et appuyer sur $\left( \infty \right)$ .
- Sélectionner avec le N° de sauvegarde souhaité et presser . Presser « Oui ».

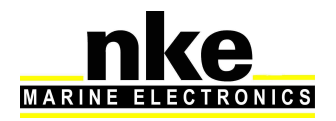

Via le navigateur et et et , affecter un nom à la config. Appuyer enfin sur « Ent »

#### **Procédure de rappel d'une configuration pilote :**

Sur la page Pilote :

- $\bullet$  Presser  $\circledast$ , une fenêtre s'ouvre.
- A l'aide du navigateur , mettre en surbrillance « Rappel config » et appuyer sur <sup>(ok)</sup>.
- Sélectionner avec  $\left\langle \cdot \right\rangle$ le N° de sauvegarde souhaité et presser  $\left( \infty \right)$ .

#### **2.13.7 Alarme Pilote**

Vous disposez de deux alarmes programmables, l'une pour vous signaler une variation de la direction du vent et l'autre pour vous signaler une tension de batterie faible.

• L'alarme direction du vent, appelée « **vent/cap »**, permet de surveiller une variation de la direction du vent en **mode compas** et une variation de cap compas en **mode vent**.

Le réglage vent cap permet de définir des limites de déclenchement de l'alarme. Par défaut, cette limite est réglée à 15°. En mode de pilotage compas, lorsque la variation de l'angle de vent est supérieure à la valeur réglée, l'alarme est déclenchée après une temporisation de 30 secondes, il en est de même lorsqu'en mode de pilotage vent, la variation du cap compas est supérieure à la valeur réglée. Un message et des bips discontinus signalent cette alarme sur le Multidisplay.

• L'alarme tension batterie, appelée « **batterie de puissance »**, permet de surveiller l'état de charge de la batterie où est connectée la puissance du pilote. Par défaut l'alarme est réglée à 8VDC

Lorsque la valeur de la tension batterie est inférieure à la valeur réglée, l'alarme se déclenche. Un message et des bips discontinus signalent cette alarme sur le Multidisplay.

#### **Procédure d'activation et de réglage des alarmes pilote**

Sur la page Pilote :

- Presser<sup>or</sup>, une fenêtre s'ouvre.
- A l'aide du navigateur , mettre en surbrillance « Alarmes pilote » et appuyer  $sur<sup>(ok)</sup>$

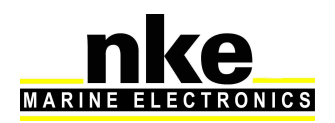

- Sélectionner avec  $\ddot{\cdot}$ le « Activation vent/cap » et presser  $\circ$ .
- Via le navigateur  $\langle \cdot \rangle$  et  $\infty$ , il est possible de modifier les réglages de vent/cap et également le niveau d'utilisation de la batterie.

#### **2.13.8 Affichage de la page pilote sur commande externe**

Il est possible de faire afficher la page pilote de façon temporisée, à partir des actions pilotes du bus (télécommande Gyropilot, Gyrographic, Multigraphic et Multidisplay). Lorsque cette option est activée, la page pilote est affichée pendant 5 secondes lors d'une action sur les touches « Auto », «  $\pm$  10° », «  $\pm$  1° » et virement d'une télécommande Gyropilot ou d'un afficheur commande Gyropilot.

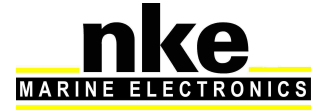

## **3 INSTALLATION**

Ce chapitre décrit l'installation et l'initialisation du **Multidisplay**. Il décrit également l'initialisation complète du **Multidisplay** associé au **calculateur Gyropilot 2**. L'installation générale du pilote (vérin, calculateur, angle de barre, etc.) est décrite dans la notice du **calculateur Gyropilot 2**.

#### **AVERTISSEMENT** : **-** Lire cette notice dans sa totalité avant de commencer l'installation.

- **-** Le raccordement électrique sur le **bus TOPLINE** doit être réalisé avec la boîte de connexion 90-60-417 (équipée d'une borne de connexion pour l'entrée NMEA).
- **-** Utiliser uniquement du câble **bus TOPLINE** 20-61-001.
- **-** Toute intervention sur le **bus TOPLINE** doit s'effectuer avec l'installation hors tension.

# **3.1 LISTE DE COLISAGE**

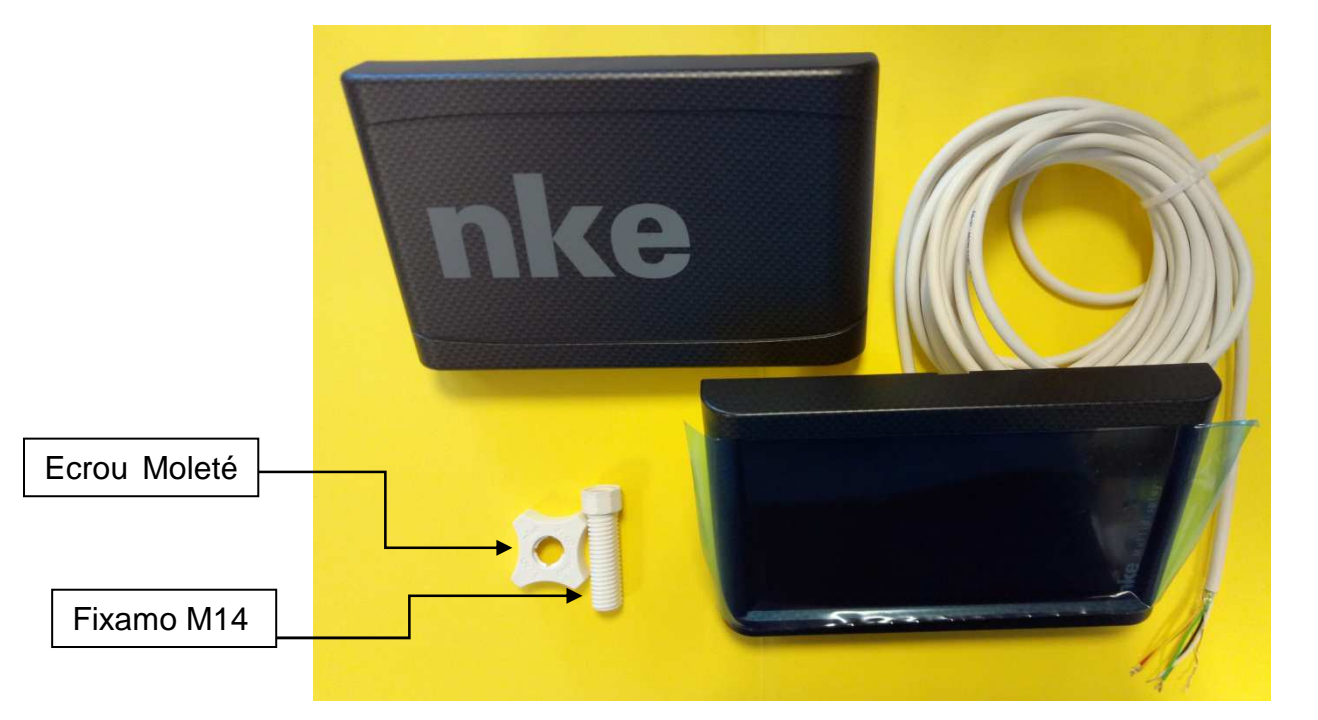

- **-** Un **Multidisplay** équipé de six mètres de câble, intégrant le **bus TOPLINE** et une entrée **NMEA**.
- **-** Un capot de protection.
- **-** Un Fixamo M14.
- **-** Un écrou de blocage moleté M14.

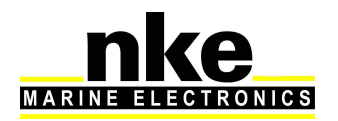

# **3.2 LISTE DES ACCESSOIRES**

- Boîte de connexion bus TOPLINE standard : 90-60-121
- Boîte de connexion bus TOPLINE avec entrée NMEA : 90-60-417

# **3.3 PRÉCAUTION D'INSTALLATION**

Avant d'entreprendre l'installation, prenez le temps de choisir l'endroit le mieux approprié. L'emplacement du **Multidisplay** doit :

- **-** Etre positionné en fonction de son usage. On évitera de le positionner en fond de cockpit où l'angle de vision sera défavorable pour une bonne lecture.
- **-** Eviter une installation à plat pour ne pas avoir une retenue d'eau.
- **-** Etre situé dans un endroit éloigné des chocs éventuels,
- **-** Etre à plus de 40cm d'un compas magnétique.
- **-** Ne pas installer horizontalement.

# **3.4 INSTALLATION EN APPLIQUE SUR UNE PAROI**

Assurez-vous que l'emplacement est propre, lisse et plat. Vérifiez qu'il y a suffisamment de place derrière la paroi pour faire cheminer le câble.

- **-** Réaliser le perçage Ø18 selon le plan ci-après,
- **-** Nettoyer la surface de fixation avec de l'alcool,
- **-** Retirer la feuille de protection au dos du Multidisplay
- **-** Engager le câble dans le perçage ∅18,
- **-** Si votre support a une épaisseur comprise entre 1 et 3mm, la carotte Fixamo n'est pas nécessaire. En revanche pour un support ayant une épaisseur comprise entre 3.1 et 40mm, installer votre Fixamo préalablement.
- **-** Retirer la feuille de protection au dos du Multidisplay
- **-** Positionner l'afficheur puis serrer **manuellement** l'écrou moleté de fixation.

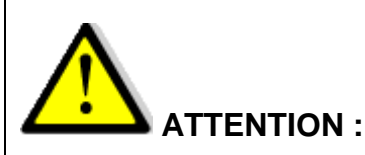

- D'usine, le Multidisplay, est configuré en affichage **Paysage** avec le **logo nke vers la droite**, pour changer ceci, voir : Paramètre >> Maintenance Il est donc préférable de configurer l'affichage du Multidisplay avant de l'installer.
- Lors de la fixation, **serrer à la main** l'écrou. Un serrage excessif peut provoquer une casse du Fixamo.
- Ne pas utiliser de mastic de collage pour fixer l'afficheur.

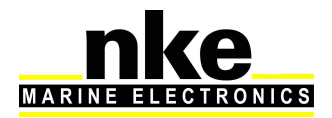

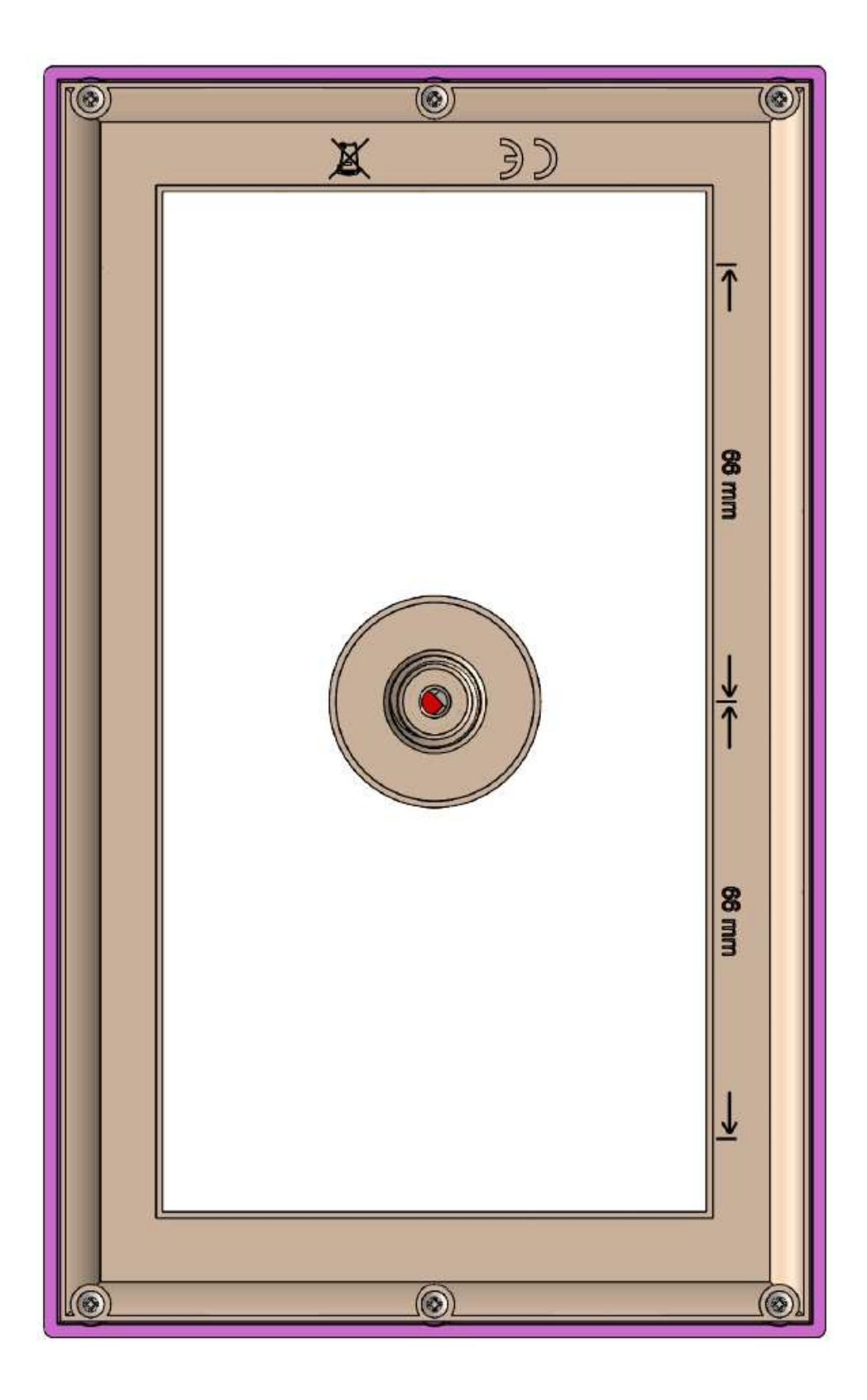

**Guide de Perçage** 

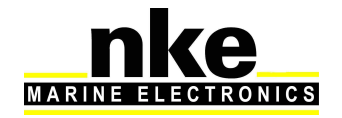

# **3.5 INSTALLATION ET PRECONISATION SUPPORT PIED DE MAT**

#### Tenue mécanique pour le support double vertical :

Conformément au dimensionnement de la pièce et au rapport d'essais de vieillissement NKE recommande :

- **-** Une charge maximale critique de mise en service de 15 kg, dans l'axe transverse du navire, pour préserver la qualité du support.
- **-** Il est strictement déconseillé d'utiliser le support en **guise de marche pieds** ou d'appui pour toute manœuvre sur le bateau.

#### Montage de la pièce sur le mat :

- Il est déconseillé d'ouvrir les lèvres de la pièce au-delà de 15mm de leur position initiale. Toute mauvaise manipulation dans ce sens endommagerait la pièce et ne sera pas couvert par la garantie.
- Il est recommandé d'utiliser des vis de 6 mm de diamètre à tête large, serrées sur des rondelles en inox ou en plastique afin de ne pas abimer la pièce lors du serrage.
- Pour une bonne tenue mécanique du support, s'assurer de la bonne fixation de la pièce sur le mat avant le montage des répétiteurs. Les lèvres de fixation du support doivent être solidement serrées sur la surface plane du mat. On entend par solidement serré, un serrage juste, à un certain effort, permettant d'éviter d'écraser la matière du support Multidisplay. Il ne faut aucun déplacement du support Multidisplay par rapport au mat. Un serrage abusif engendre la déformation et l'endommagement de la pièce. Il est conseillé de percer le mat de manière à ce que la surface plane des lèvres du support coïncident parfaitement avec la surface plane du mat.
- Pour une meilleure rigidité de la pièce, les lèvres doit être entièrement en appui sur la surface plane du mat.

#### Entretien et nettoyage de la pièce :

- Il est possible de poncer progressivement la matière du support avec des grains de 600, 800 et 1000 afin de corriger les défauts de rayures.
- Pour récupérer la brillance de la pièce, il est conseillé de finir le ponçage par une opération de polissage.
- La pièce peut être nettoyée et dégraissée à l'aide de vinaigre blanc ou de vinaigre d'alcool.
- L'usage d'acétone est strictement déconseillé, il altérerait fortement l'état de surface de la pièce.
- En cas de rupture du PMMA ou délaminage du support en raison d'un choc sévère, il est recommandé d'utiliser de la colle bi-composant de type ARALDITE 2031 pour réparer le support.

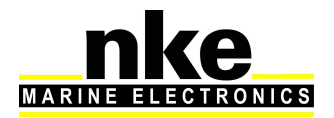

Montage du Multidisplay :

- Nettoyer la surface de fixation avec de l'alcool,
- Engager le câble dans le perçage ∅18,
- Retirer la feuille de protection au dos du Multidisplay
- Positionner l'afficheur puis monter les vis M3 avec une rondelle éventail et une rondelle plate large.
- Serrer fermement.
- Pour la fixation de l'afficheur vous pouvez utiliser le Fixamo et l'écrou moleté. Attention le serrage ne doit pas être trop excessif. Vérifiez que l'afficheur ne bouge pas à la main une fois serré.

## **3.6 RACCORDEMENT AU BUS TOPLINE ET AU BUS NMEA**

Faîtes cheminer le câble bus du **Gyropilot Graphic** vers la boîte de connexion **TOPLINE** de votre installation.

Raccorder le câble bus dans la boîte de connexion.

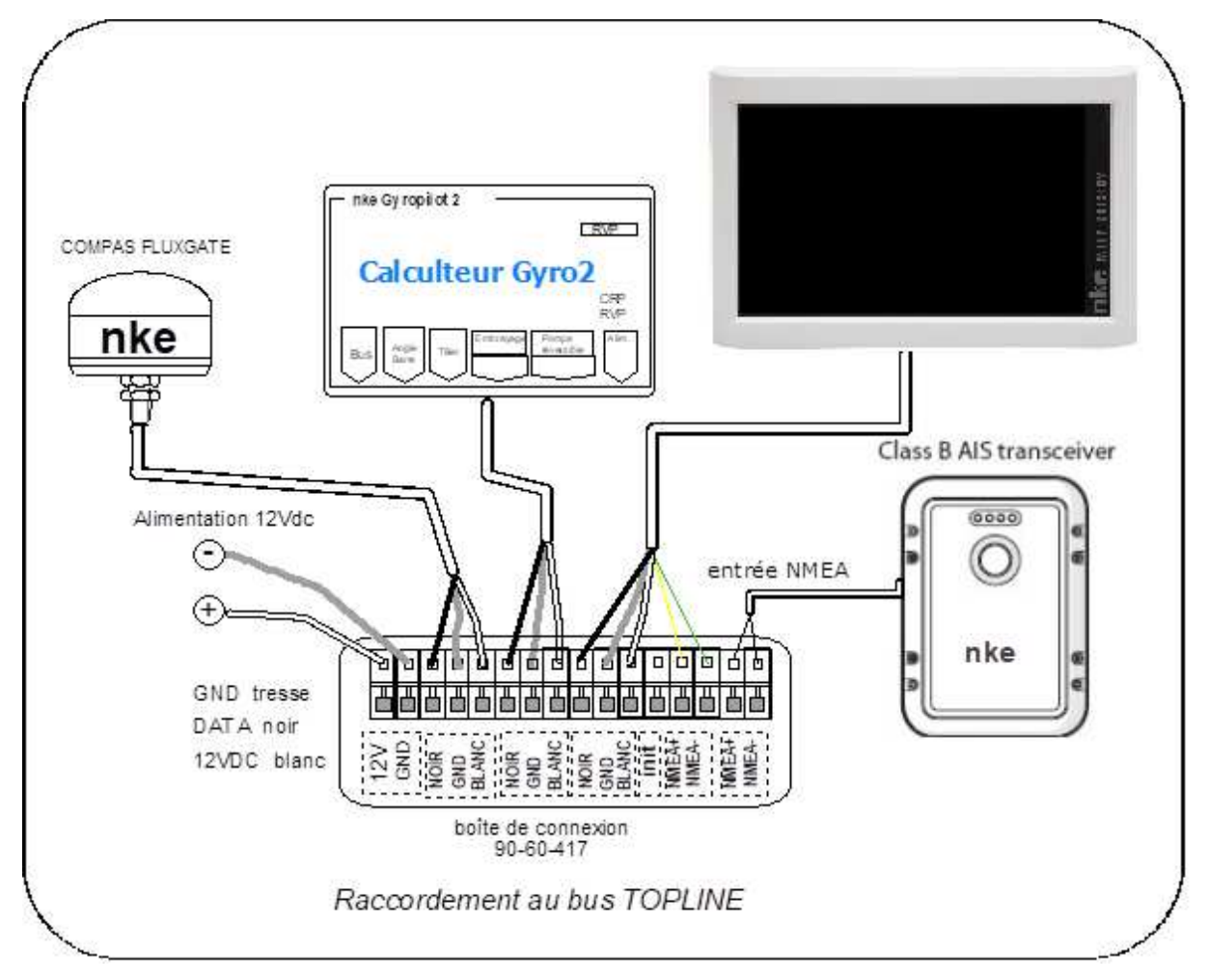

Si vous réduisez la longueur du câble bus, dénudez et étamez les fils avant de les connecter dans la boîte de connexion.

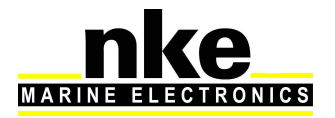

#### **Identification des conducteurs du câble**

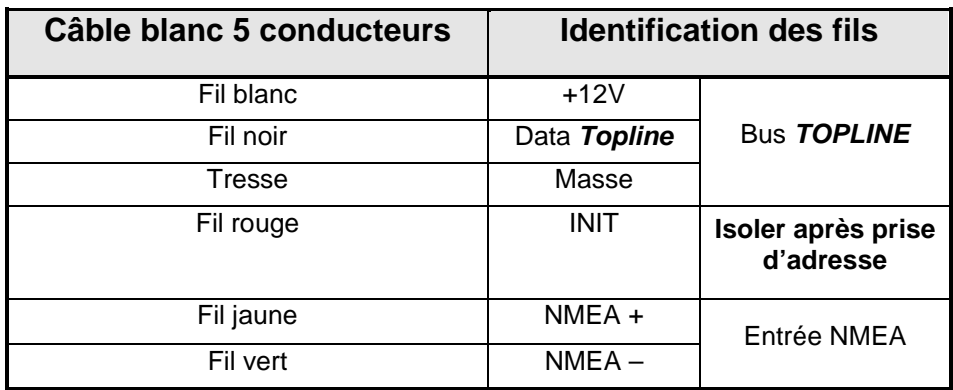

# **3.7 CONSOMATION ELECTRIQUE**

Le Multidisplay consomme au maximum 200 mA sous 12 volts. Dans une installation comportant plusieurs afficheurs, il est important de faire le bilan électrique pour faire le choix du convertisseur 12/12V de votre installation.

En navigation si vous avez des afficheurs que vous ne regarder pas vous pouvez utiliser le mode veille qui permet de faire une économie d'environ 100mA par afficheur. Le mode veille est paramétrable dans les raccourcis (A, B, C et D) et utilisable avec le pad display.

# **3.8 PRISE D'ADRESSE DU MULTIDISPLAY**

A la première mise sous tension, vous devez affecter une adresse au **Multidisplay** pour qu'il puisse fonctionner sur le bus **Topline**.

L'afficheur est livré à l'adresse **0**.

Procédure de prise d'adresse (cf. §2.5.10.1):

- Connecter le fil rouge du **Multidisplay** sur la tresse et démarrer électriquement l'installation.
- Un message apparait à l'écran : « Déconnecter le fil rouge pour effectuer l'initialisation de l'afficheur » (suivre cette procédure)
- Le **Multidisplay** démarre alors automatiquement et prend la première adresse Topline disponible.
- Apres cette prise d'adresse veuillez isoler le fils rouge dans votre boite de jonction bus nke.

Pour suivre la procédure de remise à « 0 » de l'adresse du **Multidisplay**, se reporter au §2.5.10.1 de cette même notice.

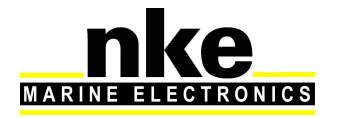

## **3.9 BRANCHEMENT ET INITIALISATION D'UNE SOURCE NMEA**

Le **Multidisplay** intègre une interface qui permet de transformer le protocole **NMEA** en protocole **Topline** afin d'afficher les données issues de la source **NMEA** sur les afficheurs **nke**.

Pour ce faire, vous devez brancher la source **NMEA** dans la boîte de connexion 90- 60-417 sur les bornes NMEA- et NMEA+ en respectant les polarités (voir schéma de raccordement), puis effectuer l'initialisation de l'interface comme indiqué au paragraphe 2.5.10.2.2 de cette même notice.

## **3.10 INITIALISATION DE L'INSTALLATION DU GYROPILOT**

Après l'installation du **Gyropilot**, vous devez initialiser l'ensemble de votre système pilote. Il s'agit d'effectuer l'apprentissage du **calculateur Gyropilot 2** : positionner la barre au centre, puis en butée pour venir à tribord et enfin en butée pour venir à bâbord, afin que le calculateur enregistre ces positions de barre. Ces trois positions de barre sont nécessaires pour la bonne marche du vérin du pilote.

#### **Procédure :**

- Rester appuyé sur **PAGE** pour accéder au menu grâce au navigateur
- Sélectionner ensuite l'onglet « pilote » et accéder en pressant (OK).
- Sélectionner « Installation Pilote » et suivre les instructions affichées à l'écran.
- Commencer par positionner la barre au centre, une fois cela fait presser $\circ$ .
- Pousser la barre au maximum pour aller sur Tribord et presser<sup>(ox)</sup>, pousser la barre au maximum pour aller sur Bâbord et presser<sup>(ox)</sup>
- Enfin positionner la barre exactement au centre et presser<sup>(ok)</sup>. L'initialisation du Gyropilot est terminée,

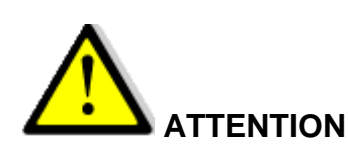

Afin d'effectuer correctement les virements automatiques de bord, il est impératif que les butées de barre enregistrées par le calculateur Gyropilot soient symétriques. Pour cela, vérifier pendant la phase d'initialisation que les valeurs d'angle de barre tribord et bâbord soient identiques.

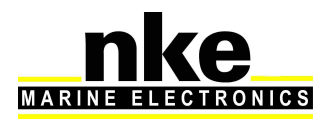

# **4 CARACTÉRISTIQUES DU MULTIDISPLAY**

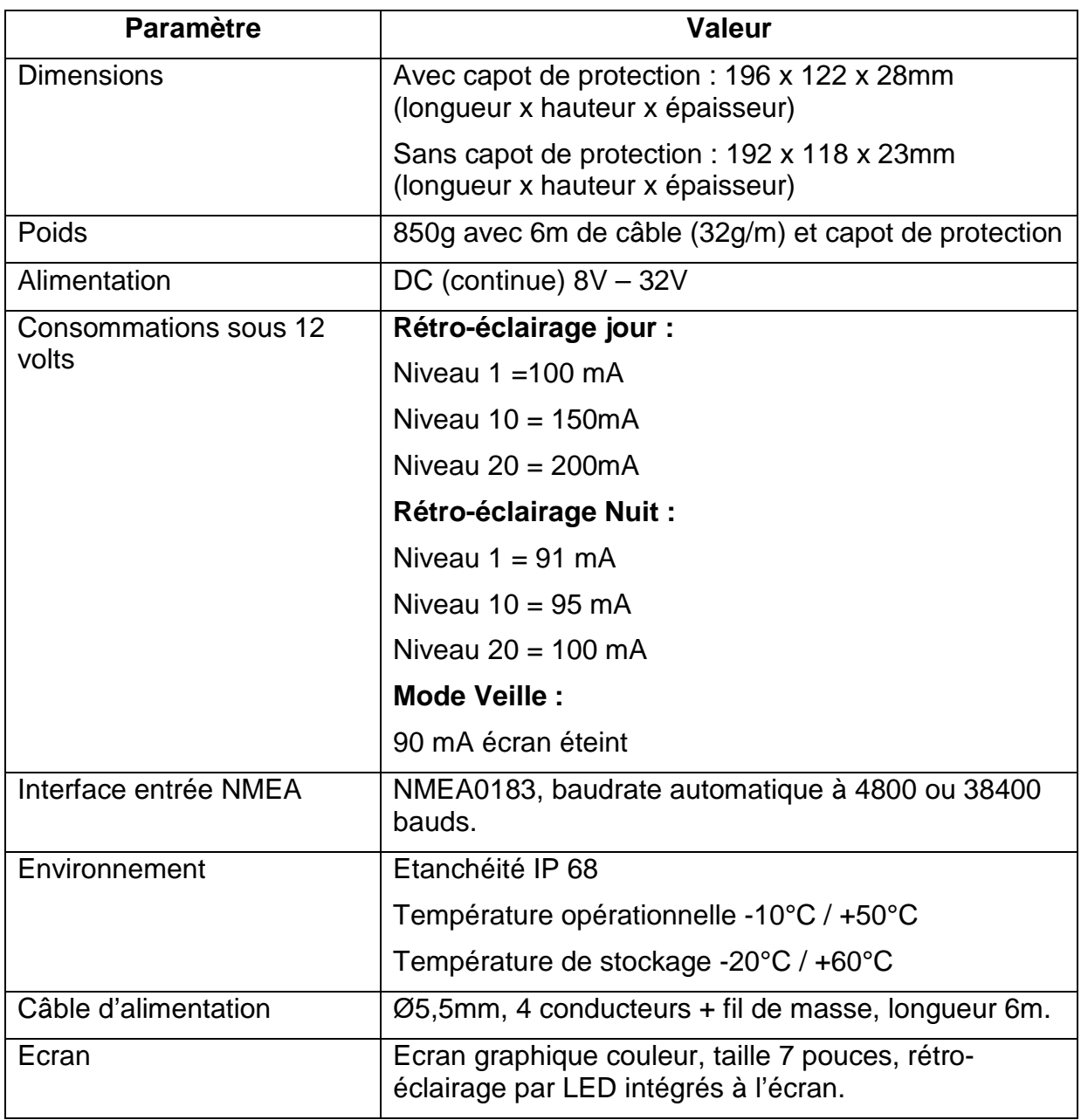

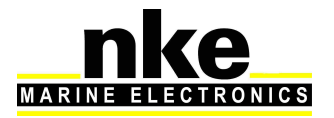

## **5 MESSAGES D'EVENEMENTS**

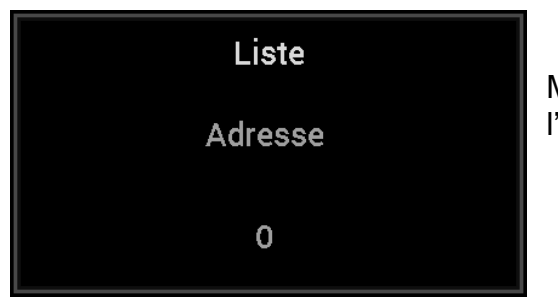

Message au démarrage de l'installation indiquant l'adresse du Multidisplay.

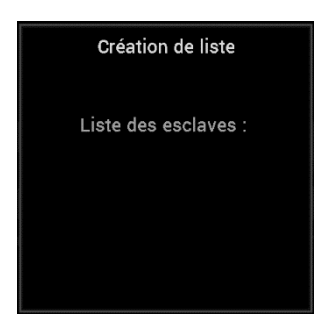

Lorsque le Multidisplay est « Maître », lors de la création de la liste (recherche sur le bus des capteurs et afficheurs), affichage des adresses des afficheurs esclaves.

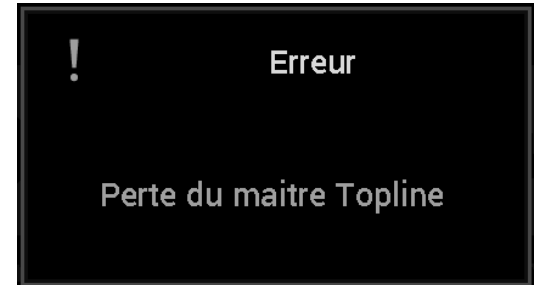

L'afficheur « Maître » qui gère tout le système Topline est débranché du bus ou il ne fonctionne plus. Dépannage possible en remplaçant l'afficheur « Maître » par un autre afficheur (voir § « Adresse Topline »).

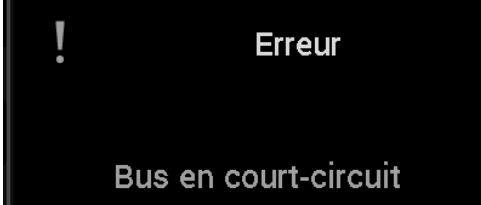

Le fil noir du bus Topline sur lequel transitent les données est en court-circuit avec un des 2 autres fils. Ce court-circuit peut être localisé dans un câble, une boîte de connexion ou un des éléments branchés sur le bus.

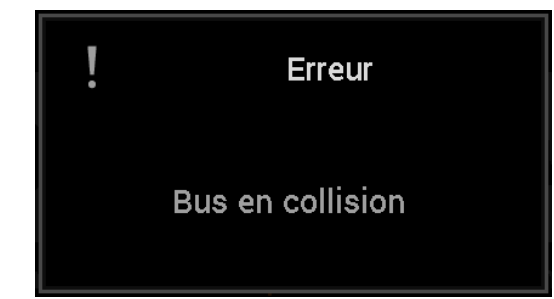

2 capteurs de même type sont branchés sur le bus et envoient les mêmes données, ou une interface « Entrée NMEA » a été initialisée avec les mêmes données qu'un capteur branché sur le bus. Vérifier les capteurs branchés et réinitialiser les interfaces « Entrée NMEA ».

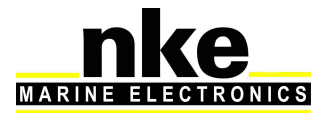

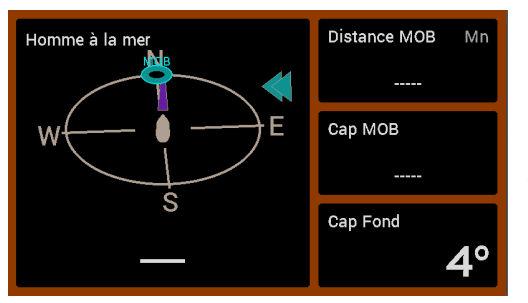

Page affichée lors d'un déclenchement de la fonction « Homme à la mer ». **La distance** et le **cap estimé** de l'homme à la mer sont affichés ainsi que le **cap fond du bateau**. Le chronomètre est déclenché afin de visualiser le temps écoulé depuis l'Homme à la mer.

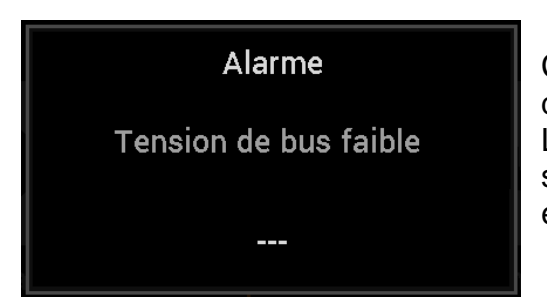

Ce message s'affiche lorsque la tension d'alimentation du bus Topline est inférieure à 9 volts. Les données sont sauvegardées et l'installation s'arrête de fonctionner. Vérifier votre tension batterie et éventuellement la recharger.

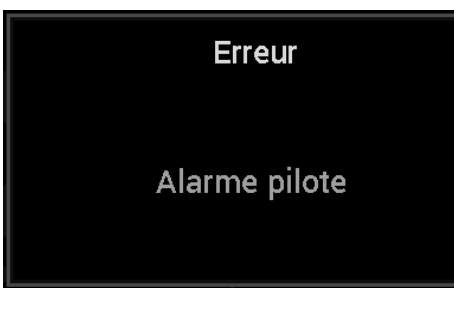

1) En mode de pilotage **compas**, lorsque l'alarme pilote est activée et que l'angle de vent apparent a dépassé la fourchette d'alarme définie. Une impulsion sur une touche inhibe l'alarme pendant 7 minutes.

2) En mode de pilotage **vent**, lorsque l'alarme pilote est activée et que le cap compas a dépassé la fourchette d'alarme définie. Une impulsion sur une touche inhibe l'alarme pendant 7 minutes.

3) La batterie de puissance qui alimente le pilote est arrivée à une tension inférieure au seuil défini. Une impulsion sur une touche inhibe l'alarme pendant 7 minutes.

ATTENTION, cette alarme est continuellement activée.

Rechargez la batterie de puissance.

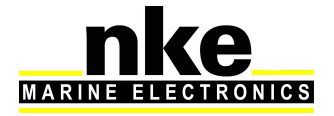

# **6 EVOLUTION LOGICIEL DU MULTIDISPLAY**

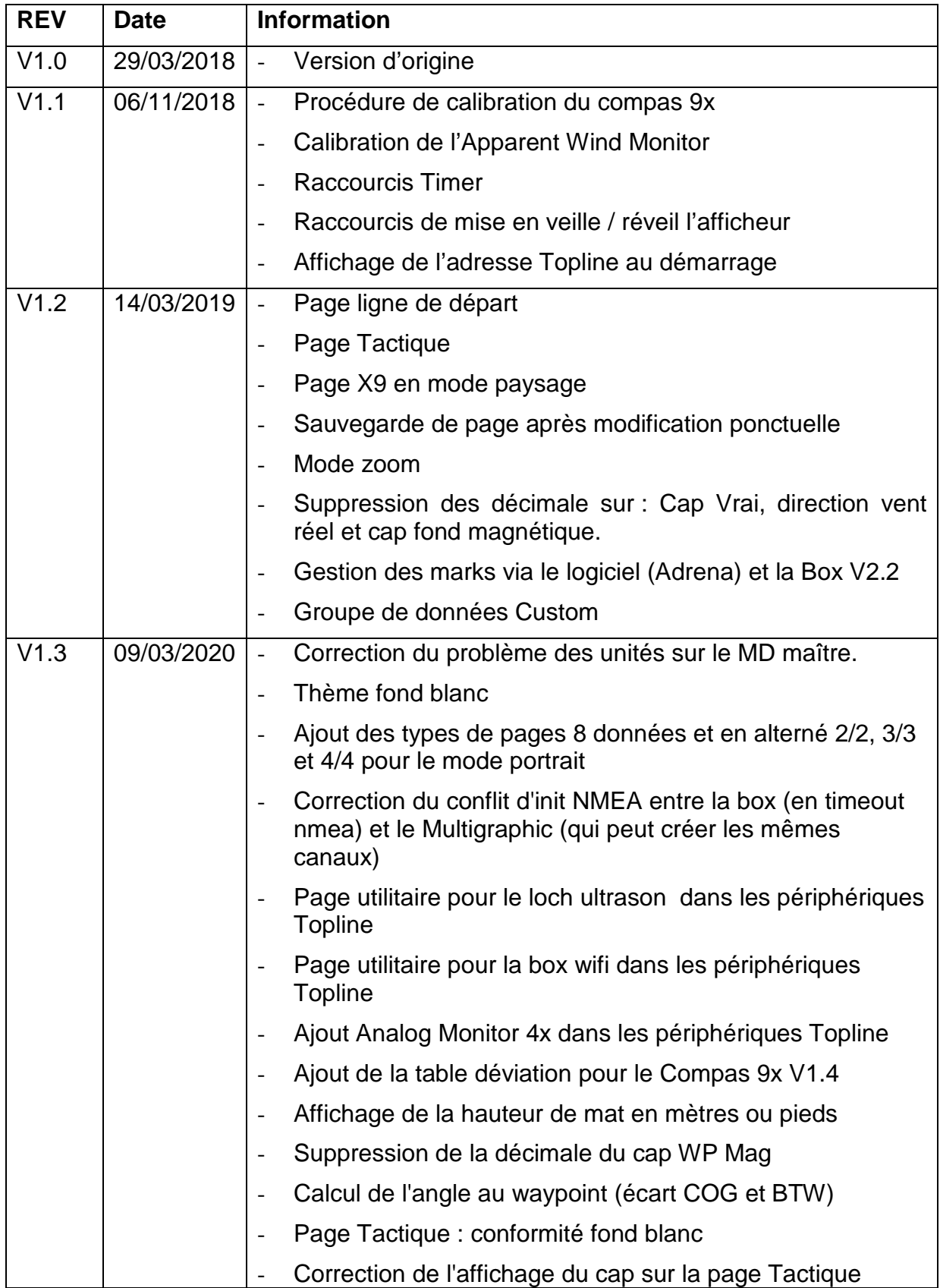

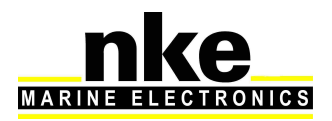

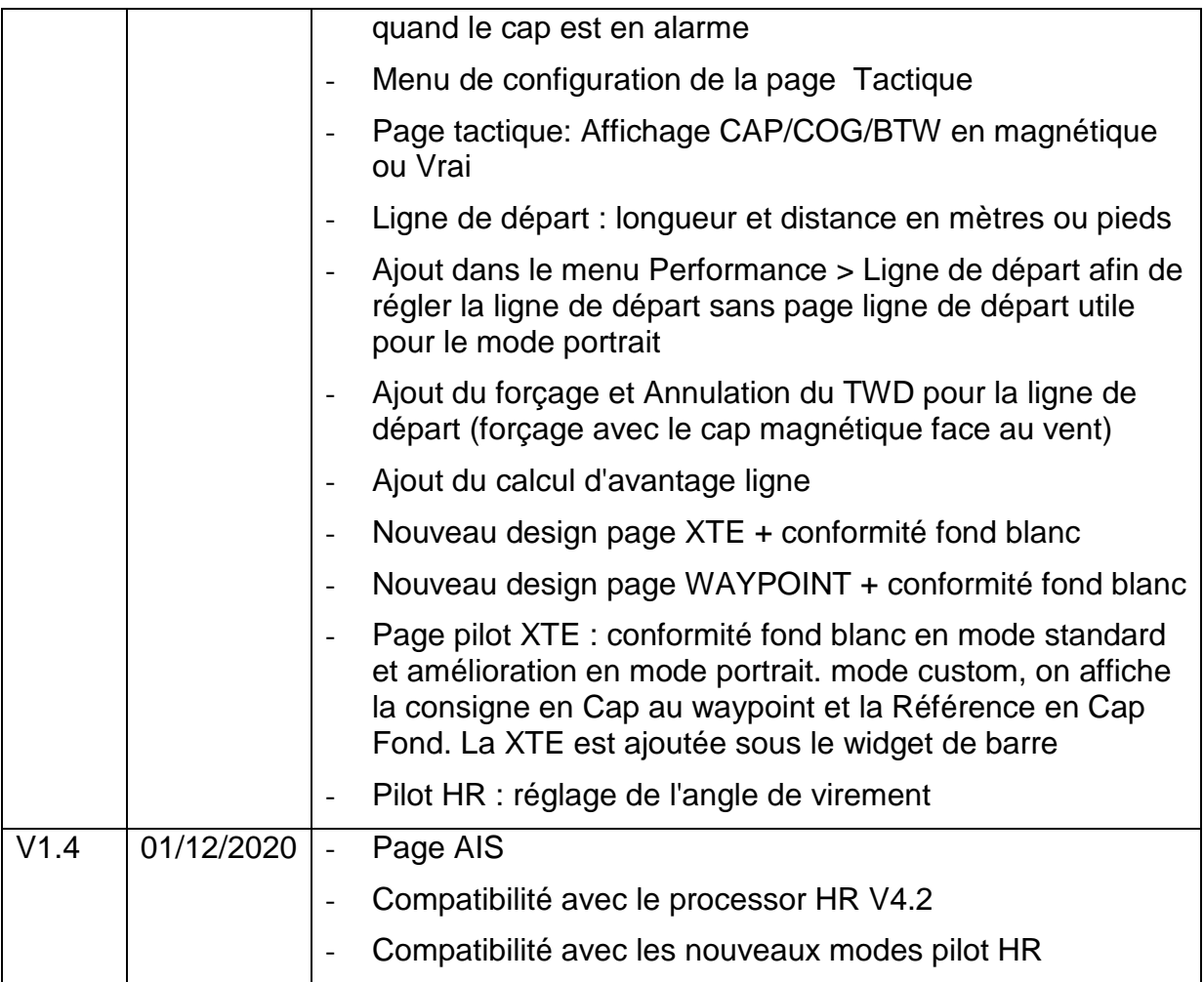

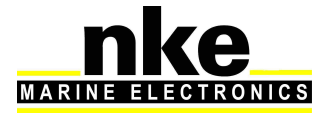